COLYAR CONSULTING GROUP, INC. Child Nutrition Programs

# **School Nutrition Programs User Manual**

**Nebraska Department of Education Nutrition Services** 

*For Sponsor Users* 

## **TABLE OF CONTENTS**

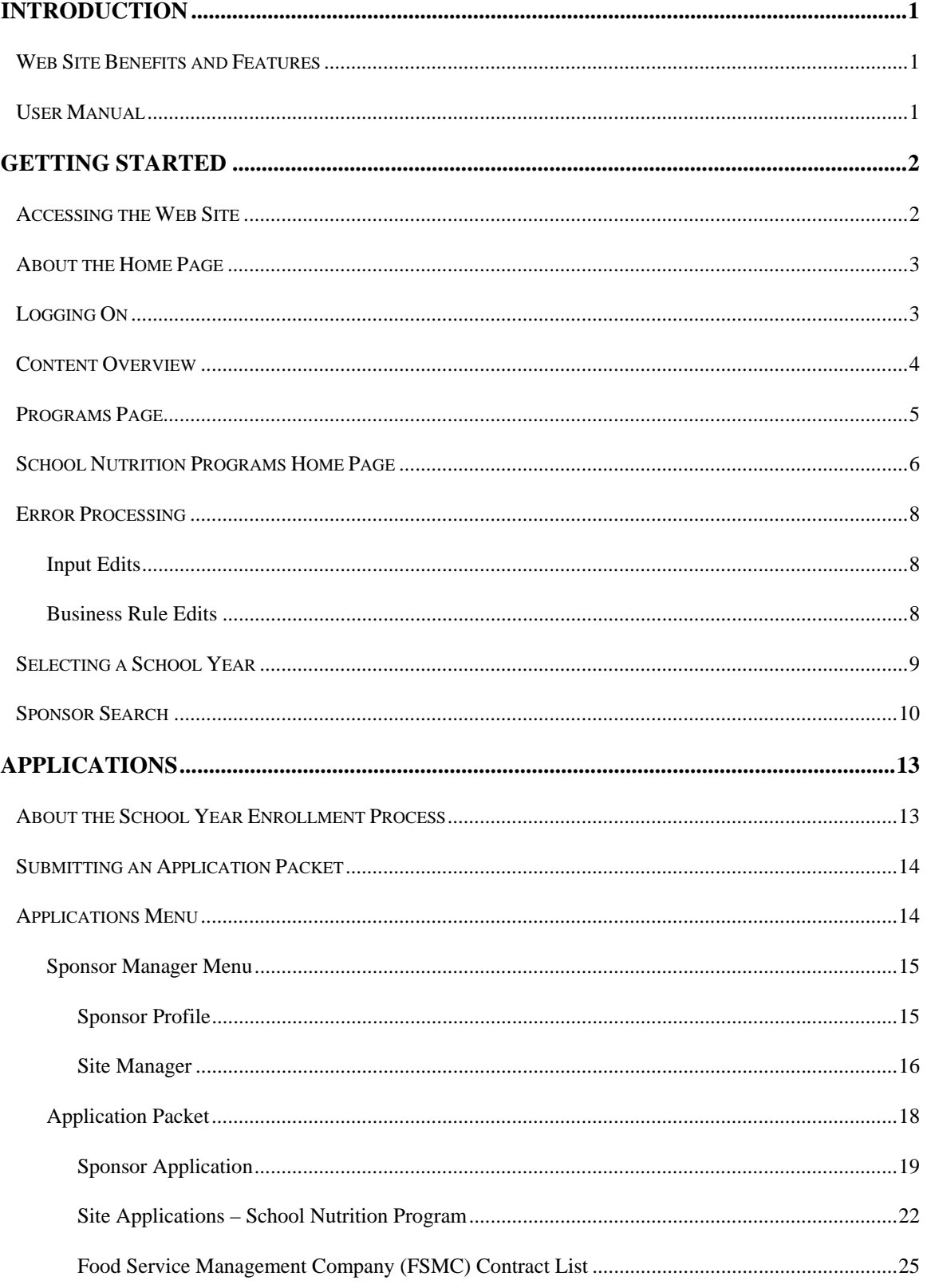

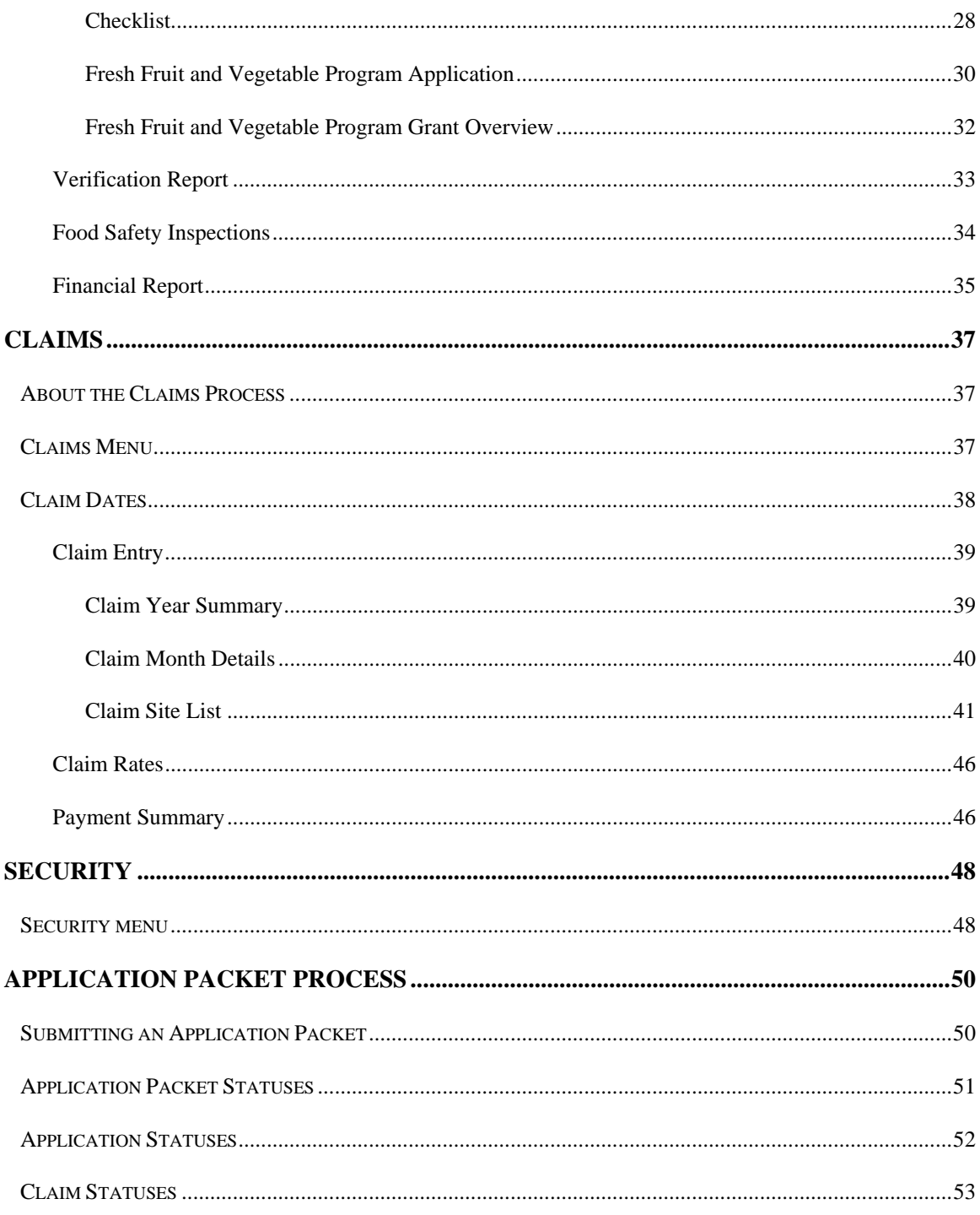

## TABLE OF FIGURES

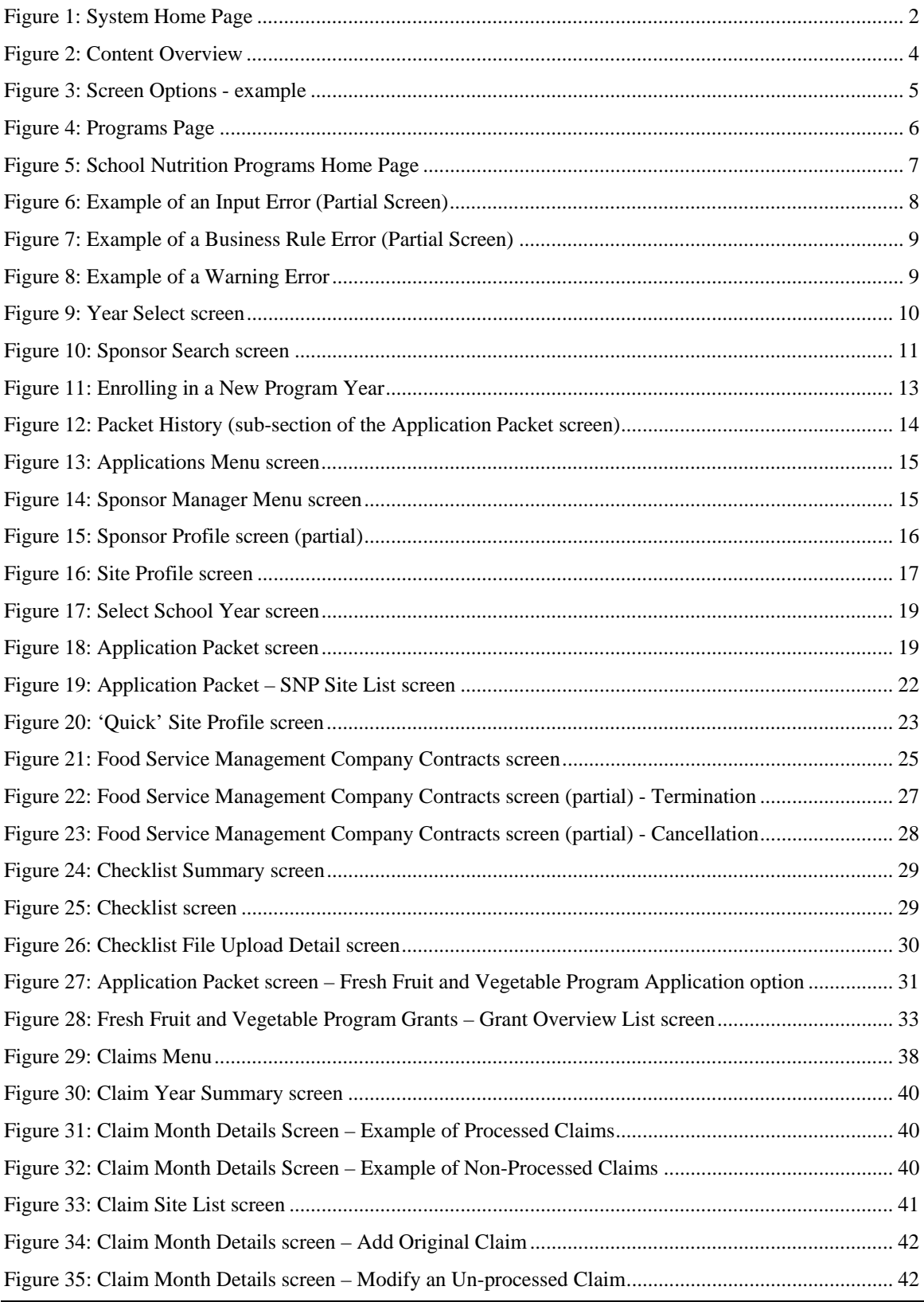

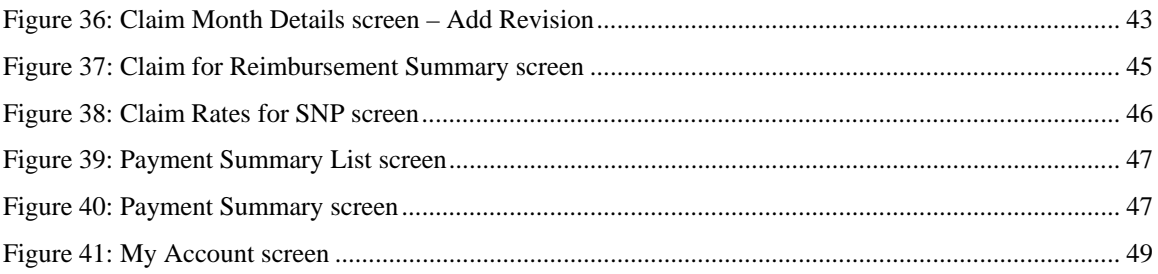

# 1

# Introduction

*Welcome to the Nebraska Department of Education Nutrition Services user manual for the School Nutrition Programs module. This web-based software solution provides administrators, state users, and Sponsors with efficient and immediate access to applications, claims, and related nutrition program functions.* 

## Web Site Benefits and Features

This system is a user-friendly web application that allows authorized state agency personnel and Sponsors to submit and approve application, claims, and miscellaneous forms via the Internet. Key system features include.

- A software system that manages information regarding Sponsors, applications, claims, and reports.
- A single integrated database which serves all child nutrition programs.
- The ability to save partially completed forms on-line, allowing the user to complete the process at a later time.
- Individual User IDs and passwords for secure login to program functions and accurate tracking of user behavior.
- A robust security module that streamlines security setting controls by enabling administrators to easily assign users to numerous pre-defined groups and eliminating the need to manually set each user's security access.

## User Manual

This user manual is intended for use by authorized Sponsor users that participate in the School Nutrition Programs. It is designed to provide a general understanding of how to use the system in an effective and efficient manner. This manual will provide:

- A general explanation of each feature available.
- Screen examples of web site pages and forms.
- Step-by-step instructions for utilizing the web site features.
- Tips and notes to enhance your understanding of the system.

# 2

## Getting Started

*Before you can begin using the system, you must be assigned a user ID and password that provides the required security rights. Once this setup is complete, you may use the Internet and your assigned user ID and password to access and log onto the web site.* 

## Accessing the Web Site

You can access the system from any computer connected to the Internet by opening your Internet browser and entering the following URL in the browser's address line https://nutrition.education.ne.gov/splash.aspx

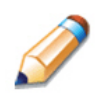

**TIP:** You can add this URL to your browser's FAVORITES list or create a shortcut to the web site on your desktop for quicker access to the site. Refer to your browser or operating system help files for further information.

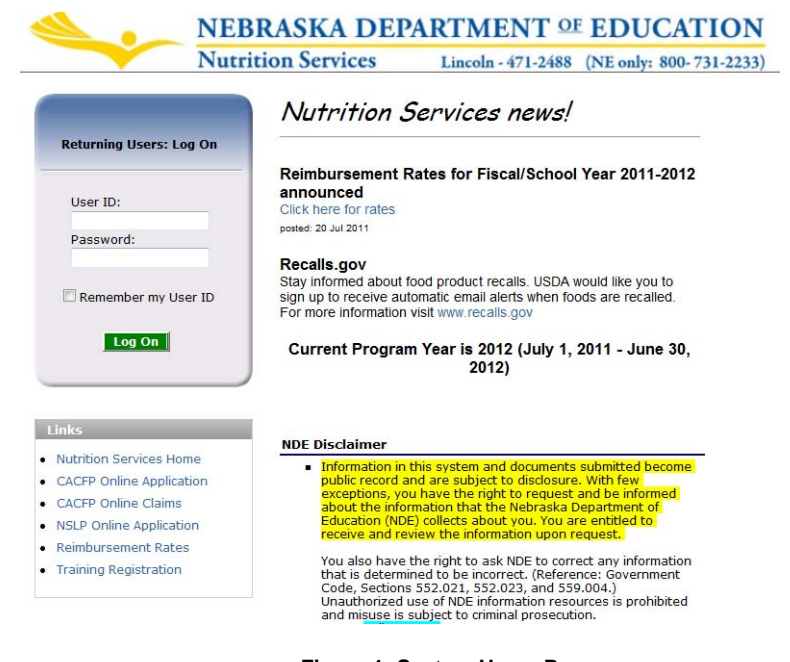

**Figure 1: System Home Page** 

## About the Home Page

The Home Page consists of three major sections:

- Bulletin Board.
- Log on.
- Links.

The bulletin board is managed by NDE and provides general information. It is important to remember that the bulletin board on the home page is viewable by the public.

The log on section is where authorized users enter their User ID and password. The links section provides access to websites and additional information.

## Logging On

#### **To log on**

- 1. Access the system by typing the URL into the address line of your web browser.
- 2. Enter your assigned **User ID**.
- 3. Enter your **Password**.
- 4. Select **Log On**.

**Note:** If you do not have a User ID and Password, contact Nutrition Services.

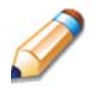

**TIP:** The Password is case-sensitive, so be sure to use upper and lowercase letters, one number and one special character.

#### **To change your password**

If this is your first time logging on, the system will automatically require you to change your password.

- 1. Select a new password and enter it into the box provided.
- 2. Re-enter your new password for confirmation.
- 3. Select **Save** to continue to the Programs page.

## Content Overview

Once you are logged in and have selected a Sponsor, the top portion of the application contains key elements that provide basic information about your location within the system and the selected Sponsor.

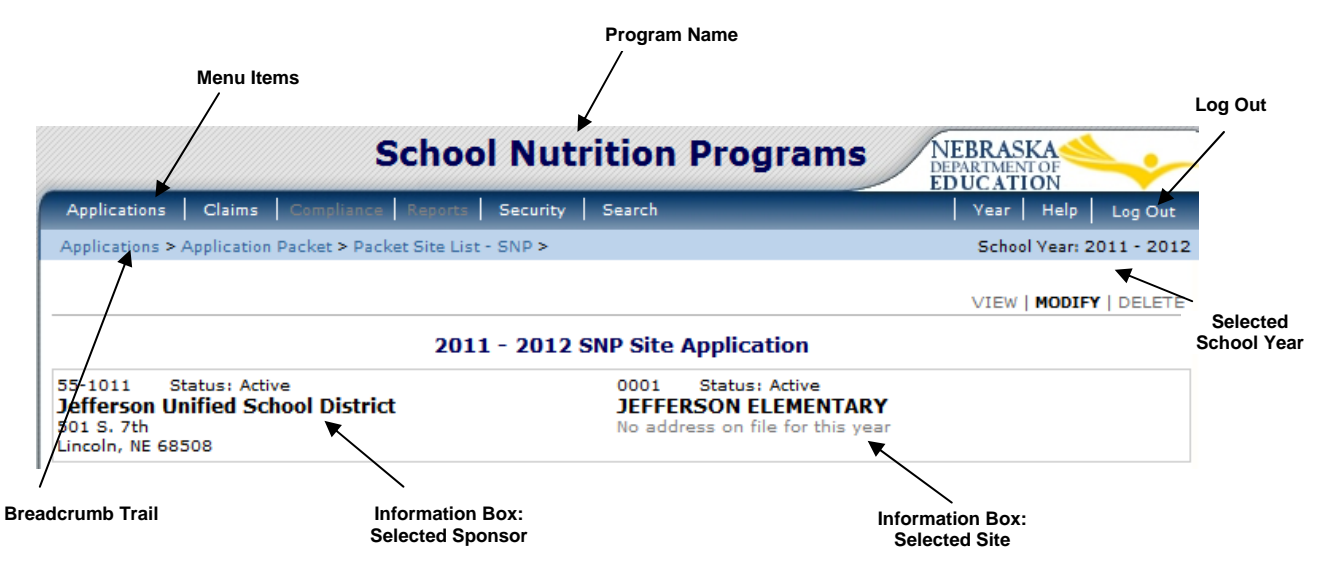

**Figure 2: Content Overview** 

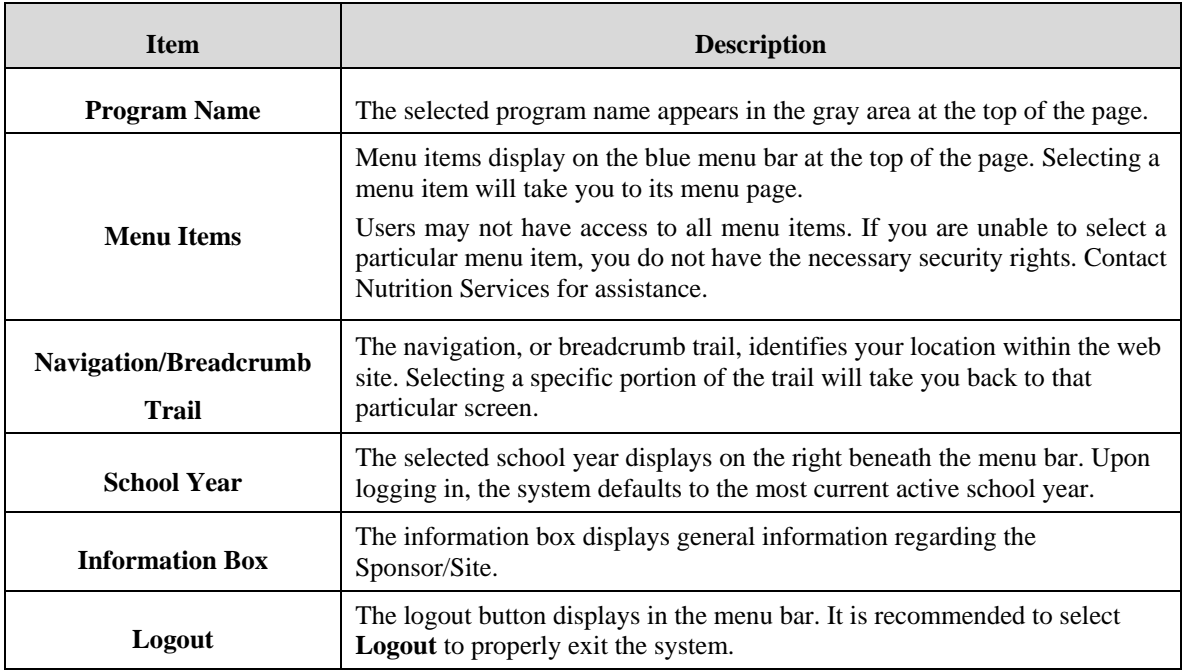

## Screen Options

Data entry screens in the system offer the user some or all of the following options: **VIEW, MODIFY, DELETE, and INTERNAL USE ONLY**. The Screen Options area is located on the top right side of the screen, directly beneath the colored bar.

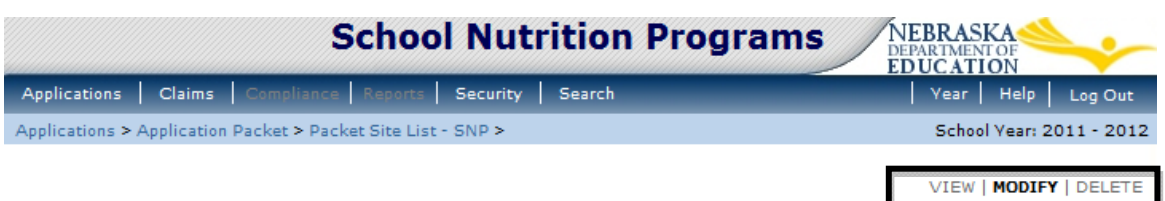

#### **Figure 3: Screen Options - example**

The following table describes each of the possible screen options:

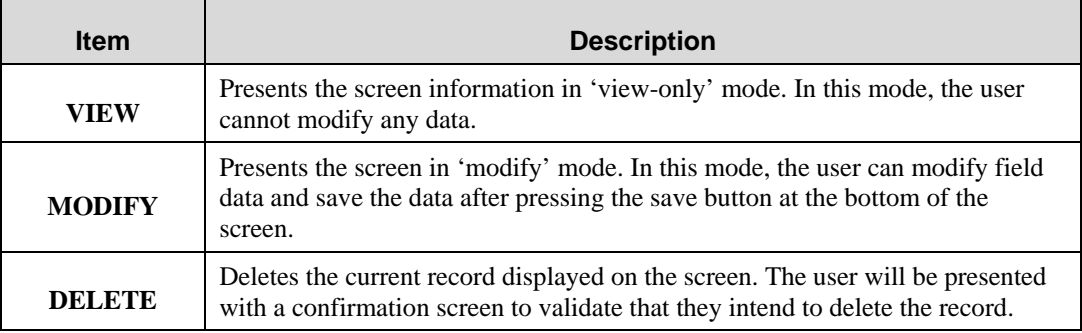

## Programs Page

Once you successfully log on, the Programs page is displayed. Actual access to specific modules is based on the user's security rights.

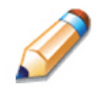

**TIP:** Tiles only display if the State has indicated that your Sponsor participates in the program. If your Sponsor only participates in the School Nutrition Programs, this screen will not display and you will go directly to the School Nutrition Programs home page.

#### **Programs**

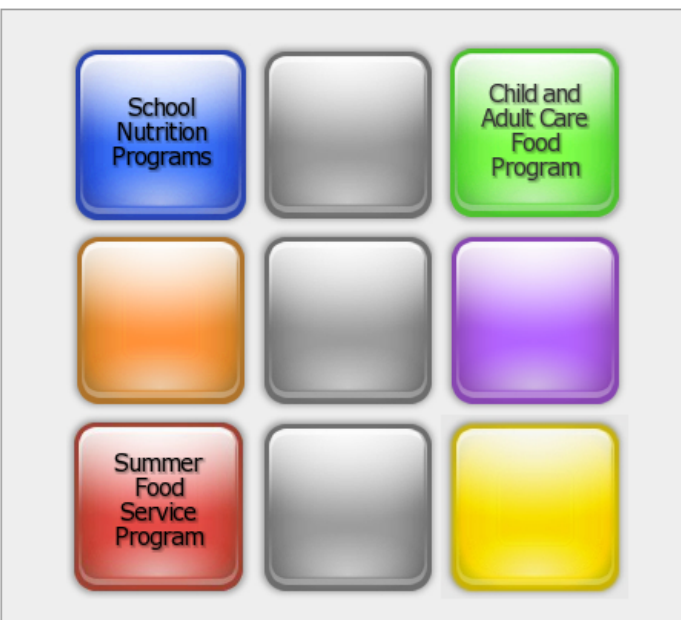

#### **Figure 4: Programs Page**

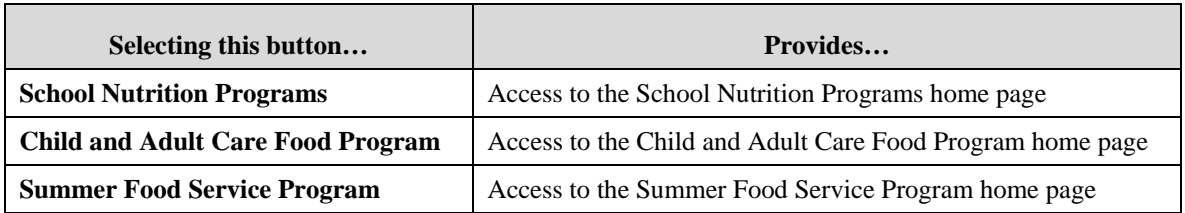

## School Nutrition Programs Home Page

The School Nutrition Programs home page contains the message board used by state administrators to post and maintain School Nutrition Programs-related messages. Messages may contain important news regarding the submission due dates, upcoming training, legislative changes, or any other SNP-specific information.

#### **To access the School Nutrition Programs home page**

- 1. Log on to the web site.
- 2. On the Programs screen, select **School Nutrition Programs**.

**Note:** If a user only has access to the School Nutrition Programs module, the Programs

screen will not be displayed

3. The School Nutrition Programs home page displays.

**Note:** State administrators maintain the message boards for all modules. If you would like a message posted on the School Nutrition Programs home page, please contact Nutrition Services. Please note that messages are visible to both internal and external users.

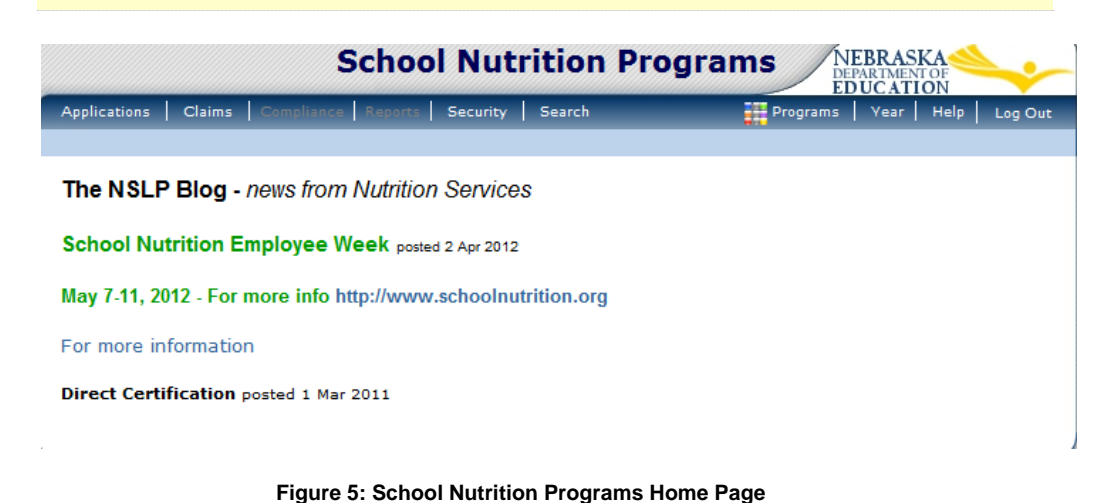

#### **School Nutrition Programs menu options**

From the School Nutrition Programs home page, you can select a menu item from the blue menu bar at the top of the page. The School Nutrition Programs menu bar contains menu items specific to the School Nutrition Programs. The table below describes the features available for each menu option, which the remainder of this manual will discuss in detail.

Please note: individual users may have varying menu options due to the user's security configuration.

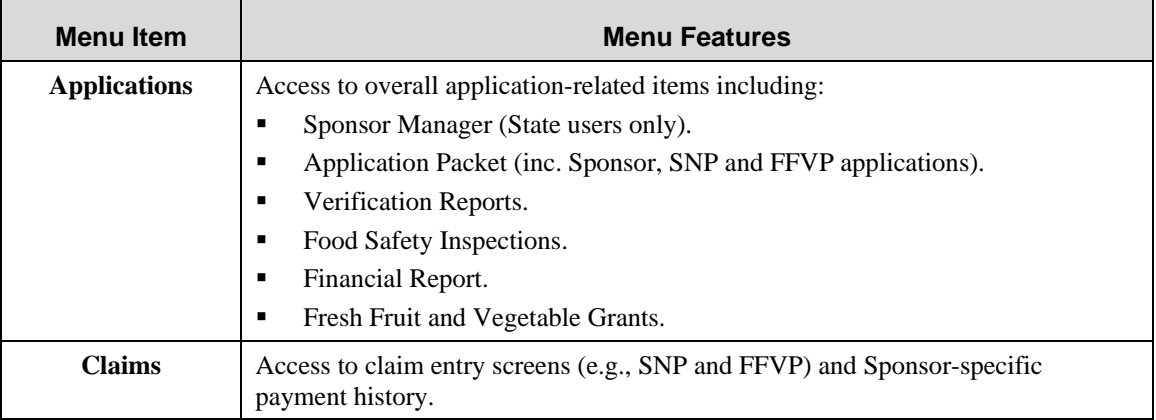

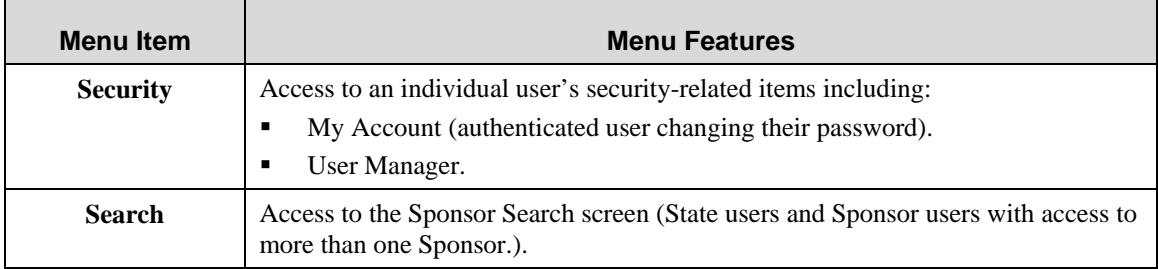

## Error Processing

All information entered and saved on the system is verified to ensure it conforms to data entry guidelines and system rules. The site performs two types of checks on information entered: Input Edits and Business Rule Edits.

## Input Edits

Whenever you save information or proceed to a new screen, the site checks for input errors. These errors may include entry errors such as an invalid data entry (such as entering a 4-digit Zip Code), or a non-logical entry (e.g., entering a greater number of eligible than enrolled children).

If a form contains an input error and the user selects **Save**, the screen either displays the error code and description in red at the top of the page (and the error code is a letter) or displays a message next to the field in error. Input errors must be corrected before you can proceed. The system will not save data entered on a screen that contains an input error. The user must correct the input errors and select **Save** again.

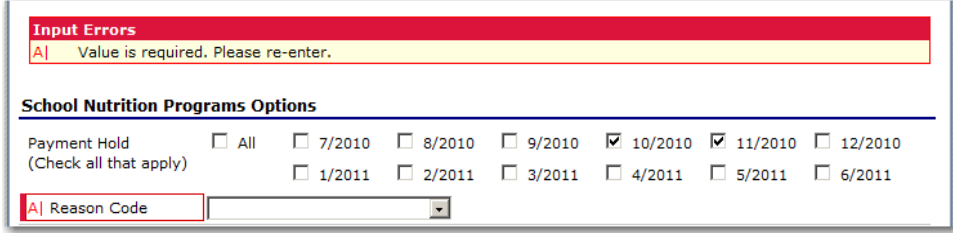

**Figure 6: Example of an Input Error (Partial Screen)** 

## Business Rule Edits

Business rule edits are used to ensure that entered data on a form conforms to state-defined guidelines/requirements and federal regulation. Once the user initiates a save, the system will perform business rule edit checks after all input errors have been corrected and display a confirmation screen stating that data entered has been saved and identifies whether errors exist.

The user may correct business rule errors immediately or at another time. The entered data will not be lost. The errors will display at the top of the screen with an error code (usually 4-5 digits) and error description. Business rule edits do not prohibit the system from saving the data entered on the screen.

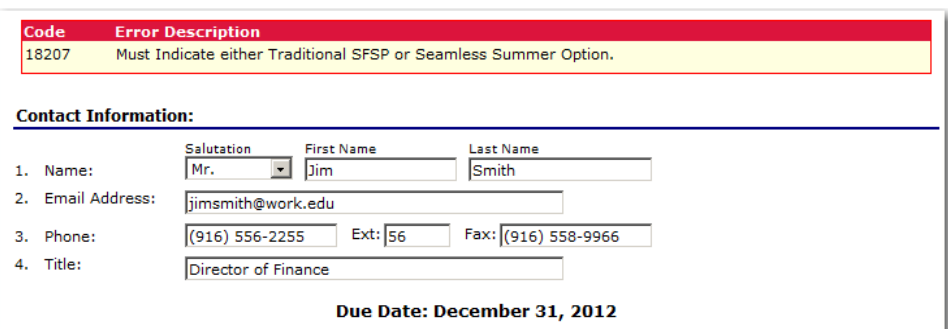

**Figure 7: Example of a Business Rule Error (Partial Screen)** 

In addition, business rule edits have an error severity that indicates whether an error is considered an Error or a Warning. Errors appear in red and must be corrected before the form can be submitted. Warnings appear in blue and indicate an "out of the ordinary" data value. Warning errors do not need to be corrected prior to form submission.

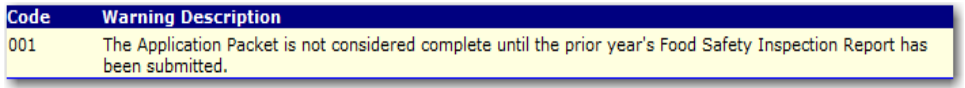

**Figure 8: Example of a Warning Error** 

**Note:** State administrators maintain the business rule error messages. If you think an error message is incorrect or unclear, please contact Nutrition Services.

## Selecting a School Year

Information for Sponsors and sites is displayed based on the selected school year. Upon logging on to the system, the "active" school year is the default selection and displays in the top-right corner in the blue bar. In order to view information from a prior year, you will need to change the school year.

**Note:** A Sponsor will be unable to select a new year if they have not been granted the security right. Contact Nutrition Services and request access to the **Select Year** security right if you think this is in error.

#### **To select a school year**

- 1. Select **Year** on the blue menu bar at the top of the page. The Year Select screen displays.
- 2. Select the year.

**Note:** The selected year is indicated by **Selected.**

3. Use the menu bar to return to your task in the program.

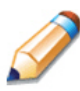

**TIP:** The ability to view and/or modify a school year is controlled by the State's system administrator. It is important to note that a school year may be set as "view only" to the Sponsors and "modify" to authorized State users.

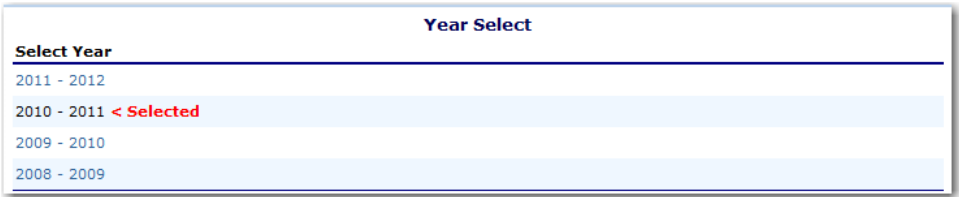

**Figure 9: Year Select screen** 

## Sponsor Search

**Note:** If you are associated with only one Sponsor, you will be unable to access the Sponsor Search screen. The system will always default to the Sponsor's data.

For most School Nutrition Programs functions, you must search for and select a Sponsor using the Sponsor Search function before beginning any task. When the Sponsor Search screen displays, you can search for the Sponsor using all or part of the Agreement Number, Sponsor Name, or any other combination of parameters provided on this screen.

#### **To search for a Sponsor**

- 1. On the menu bar, select **Search**. [If the Sponsor Search screen is already displayed, begin at Step 2.] The Sponsor Search screen displays.
- 2. Enter search parameters (see table for additional information on using the search parameters).
- 3. Select **Search.**
- 4. Select the Sponsor you wish to access.

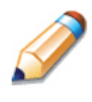

**TIP:** The Sponsors List displays based upon the search criteria entered. If no selections were made, the list displays all available Sponsors with the designated status (default is "Active"). To display all Sponsors, leave all search parameters blank and select **Search.** 

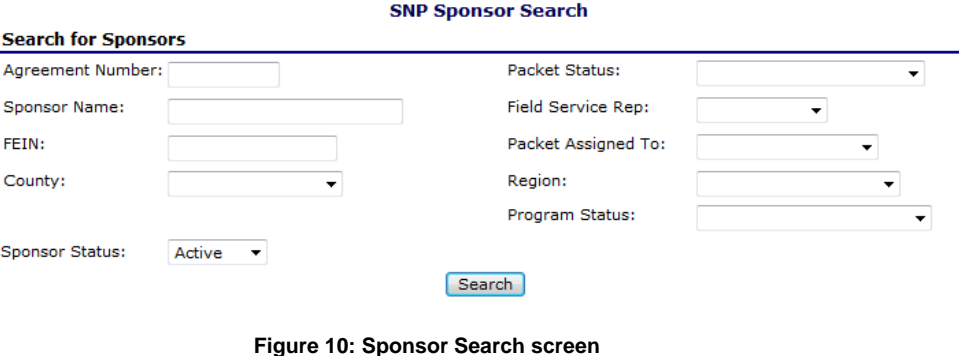

**Note:** Users will only see Sponsors associated with their user account.

The search parameters follow a specific set of rules. These are described in the following table.

If the type of search is identified as "includes", the system will search for any Sponsor that includes the parameter in any portion of the selected field. For example, if the user entered "386" in the Agreement Number parameter, the system will retrieve Sponsors with Agreement Numbers of "00386" and "01386".

If the type of search is "exact match", the system will search only for any Sponsor that exactly matches the parameter. For example, if the user selected "Adams" in the County parameter, the system will retrieve all Sponsors associated with the county of Adams.

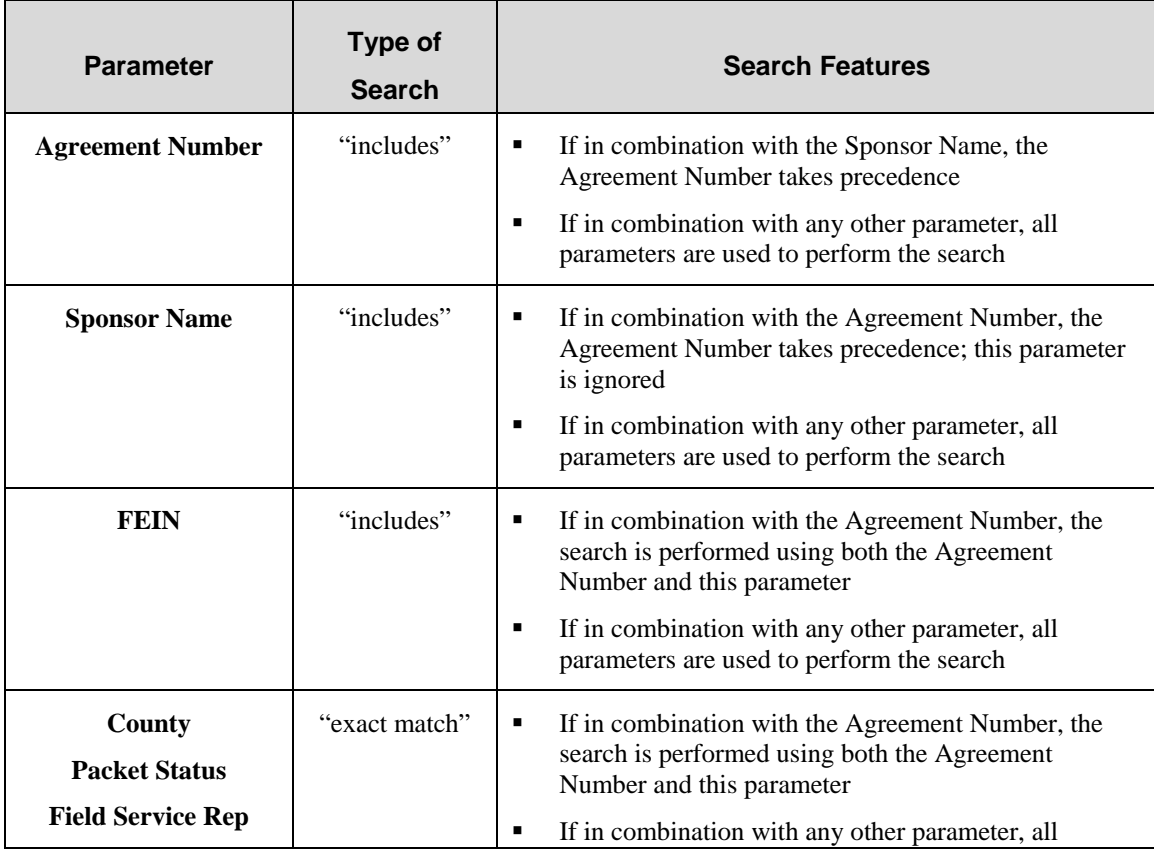

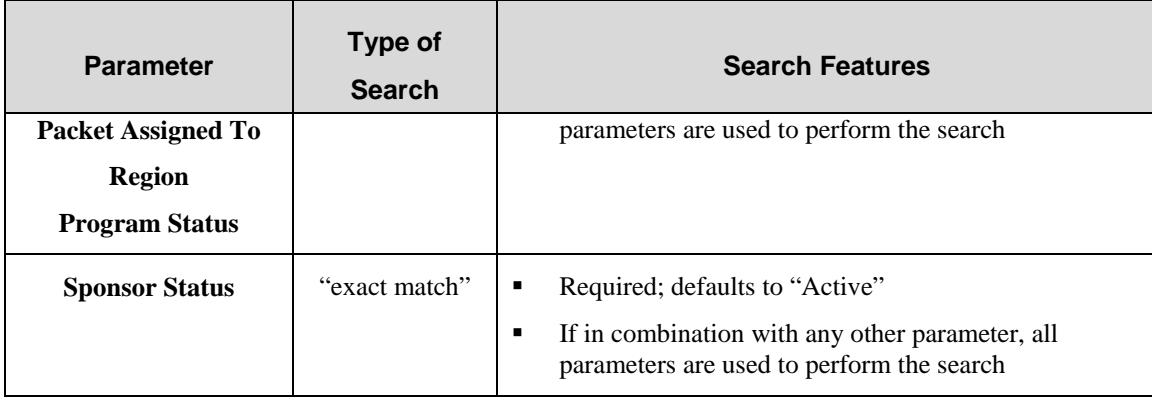

3

# Applications

*Now that you know how to access and log on to the system, the remainder of the manual will explore the functions of the School Nutrition Programs module. Let's first look at the Applications component, where users manage yearly enrollment of Sponsors and sites and complete the appropriate forms required by the NDE.* 

## About the School Year Enrollment Process

In order to participate in the School Nutrition Programs, Sponsors must submit an Application Packet to the State for review and approval. Before beginning the Application Packet, Sponsors must select the "Enroll" button on the Application Packet screen and click "Yes" on the subsequent confirmation screen. After a Sponsor is enrolled, they must complete all required applications and forms in the Application Packet for the school year.

The Sponsor has not started in the current year (2012).

Click 'Enroll' to enroll for this year based on your prior year's information.

Enroll Cancel

**Figure 11: Enrolling in a New Program Year** 

A new Application Packet must be submitted and approved at the beginning of each year. For Sponsors that are completing this process as part of their "annual update," certain information from the previous year's applications rolls over into the new program year. The Sponsor may modify this data for the new program year or leave the data as it is presented (and as was recorded in the previous year).

## Submitting an Application Packet

The Sponsor can submit the Application Packet to the State once all required applications, online forms (e.g., Food Service Management Company contract), and supporting documents identified on the checklist are completed and saved without errors.

In order to be able to submit an Application Packet, the packet must contain:

- A completed Sponsor Application with no errors.
- At least one completed SNP Site Application with no errors.
- All items in the Checklist are identified as submitted to NDE.
- If the Sponsor had identified that they would be using a Food Safety Management Company on their Sponsor Application, the packet must contain at least one Food Service Management Company contract with a status of "Submitted".

Once the Application Packet has been submitted to the State for approval, the packet history section of the Application Packet screen will display the event and the packet status changes to **Submitted for Approval.** 

| <b>Packet History</b>                                            |                                |             |
|------------------------------------------------------------------|--------------------------------|-------------|
| Event                                                            | <b>Event Date/Time</b>         | <b>User</b> |
| The application packet was approved.                             | 5/29/2009 7:23:11 AM Developer |             |
| The application packet was submitted.                            | 5/29/2009 7:22:27 AM Developer |             |
| The application packet was changed requiring it to be submitted. | 5/29/2009 7:22:14 AM Developer |             |

**Figure 12: Packet History (sub-section of the Application Packet screen)** 

## Applications Menu

The Applications menu is the starting point for all tasks related to the annual School Nutrition Programs enrollment process. Menu items are based on security levels.

#### **To access the Applications Menu**

- 1. On the blue menu bar, select **Applications.**
- 2. Select an application item to access that application function.

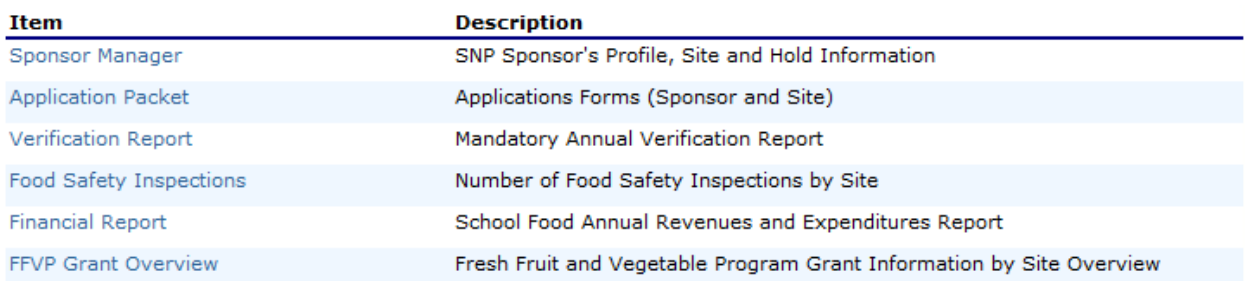

**Figure 13: Applications Menu screen** 

## Sponsor Manager Menu

The Sponsor Manager Menu allows authorized State users to access the Sponsor Profile, Site Manager, Batch Hold, and Payment Hold functions.

#### **To access the Sponsor Manager Menu**

- 1. On the blue menu bar, select **Applications.**
- 2. From the Applications menu, select **Sponsor Manager**. If a Sponsor has already been selected, the Sponsor Manager Menu screen displays.

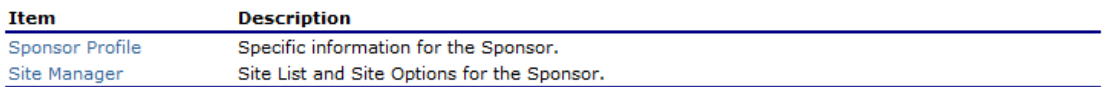

#### **Figure 14: Sponsor Manager Menu screen**

The following table describes the features available from the Sponsor Manager screen.

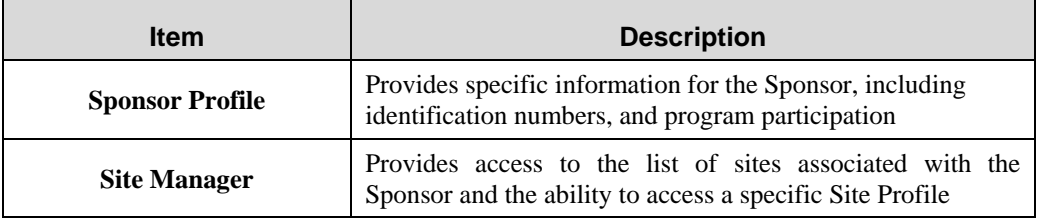

## Sponsor Profile

The Sponsor Profile provides general information on the Sponsor. The Sponsor Profile data is NOT yearspecific. It provides general attribute information regarding the Sponsor such as name, Agreement Number, type of agency, and county.

#### **To view a Sponsor profile**

- 1. On the Applications menu, select **Sponsor Manager.**
- 2. Once a Sponsor has been selected, select **Sponsor Profile.** The Sponsor Profile displays.
- 3. Select **Back** when finished. **Save**.

| <b>Sponsor Profile</b>                                 |                                    |  |  |  |  |
|--------------------------------------------------------|------------------------------------|--|--|--|--|
| <b>Sponsor Information</b>                             |                                    |  |  |  |  |
| Agreement Number:                                      | 55-1011                            |  |  |  |  |
| Sponsor Name:                                          | Jefferson Unified School District  |  |  |  |  |
| Type of Agency:                                        | Public School                      |  |  |  |  |
| FEIN:                                                  | 123                                |  |  |  |  |
| Region:                                                | Northeast Region                   |  |  |  |  |
| County:                                                | <b>Blaine</b> (005)                |  |  |  |  |
| Congressional District:                                | 222                                |  |  |  |  |
| DUNS Number:                                           | 912345678                          |  |  |  |  |
| Address Book Number:                                   | 44                                 |  |  |  |  |
| Export Voucher Text File:                              | <b>EXECUTE:</b><br>(⊚) No          |  |  |  |  |
| <b>Communication Preference:</b>                       | Electronic<br>Paper                |  |  |  |  |
| <b>Program Participation</b>                           |                                    |  |  |  |  |
| Select the program(s) available to the Sponsor:        |                                    |  |  |  |  |
| School Nutrition Programs (SNP)<br>$\sqrt{}$           | Summer Food Service Program (SFSP) |  |  |  |  |
| Child and Adult Care Food Program (CACFP)<br>$\sqrt{}$ |                                    |  |  |  |  |
| <b>School Nutrition Program</b>                        |                                    |  |  |  |  |
| Claims are reported by:                                | Site<br>Sponsor<br>0               |  |  |  |  |
| One-Time Exception Used Date:                          |                                    |  |  |  |  |
| Agreement Type:                                        | <b>Public School</b>               |  |  |  |  |
| Payment Suffix:                                        | AA                                 |  |  |  |  |
| Direct Deposit:                                        | <b>Yes</b><br>⊚)<br>No             |  |  |  |  |
| Field Service Representative:                          |                                    |  |  |  |  |
| <b>SNP Specialist:</b>                                 |                                    |  |  |  |  |
| <b>SNP Consultant:</b>                                 |                                    |  |  |  |  |
|                                                        |                                    |  |  |  |  |

**Figure 15: Sponsor Profile screen (partial)** 

## Site Manager

The Site Manager enables you to view, modify, add, delete, and change the status of a Sponsor's site.

#### **To access Site Manager**

- 1. On the blue menu bar, select **Applications.**
- 2. On the Applications menu, select **Sponsor Manager.**
- 3. On the menu, select **Site Manager**. The Sponsor Site Manager screen displays.

#### **To view or modify a Site Profile**

- 1. On the Applications menu, select **Sponsor Manager.**
- 2. Select **Site Manager.** The Sponsor Site Manager displays.
- 3. Select the site you wish to view or modify. The Site Profile screen displays.

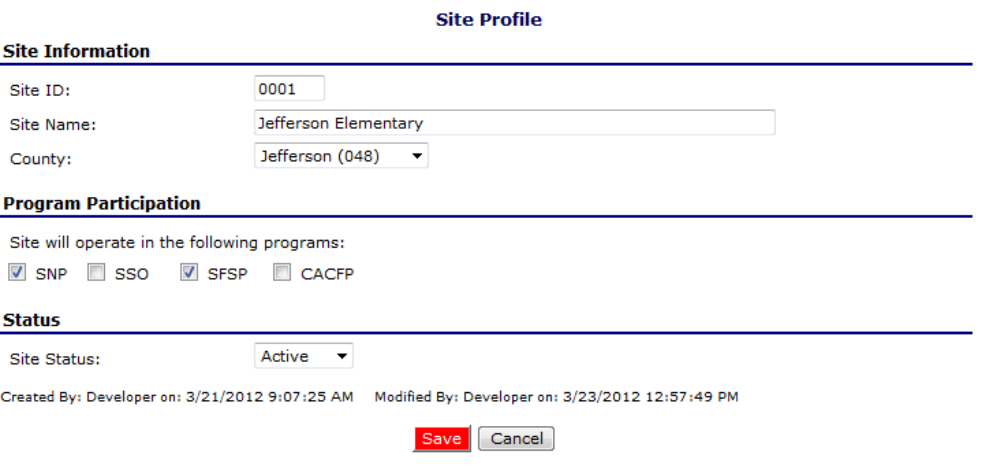

#### **Figure 16: Site Profile screen**

- 4. Modify any desired information within the profile.
- 5. Select **Save**. A confirmation screen displays.
- 6. Select **Edit** to return to the Site Profile screen you just modified. -OR-

Select **Finish** to return to the Sponsor Site Manager screen.

**Note**: By selecting program participation, the site will automatically appear on the respective program's site list within the Application Packet.

#### **To delete a Sponsor site**

1. On the Applications menu, select **Sponsor Manager.** 

- 2. Select **Site Manager.**
- 3. Select the site you wish to delete.
- 4. Selected **DELETE** on the Edit menu in the top-right corner.
- 5. The system transfers you to the bottom of the screen and a warning message is displayed.
- 6. Select the **Delete** button at the bottom of the page. A confirmation message displays.

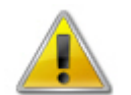

**WARNING:** Once the profile has been deleted, it is permanently removed from the application and cannot be restored. Use caution before deleting a profile.

7. Select **Finish** to return to the Sponsor Site Manager screen.

## Application Packet

In order to participate in the School Nutrition Programs (SNP), Sponsors must submit an Application Packet to the State for review and approval. At the beginning of each program year, Sponsor data is rolled over and must be verified by Sponsors prior to submitting any claims.

The Application Packet contains the Sponsor application, site application(s), and other forms required as a part of the packet. After selecting Application Packet from the Applications menu, each required packet item and its status displays. If any packet item requires attention (such as an error within a form or a checklist item needs to be completed), a red arrow displays next to the Application Packet item. If the Application Packet item has been completed correctly and contains no errors, a green check displays next to the Application Packet item.

**Note:** Sponsors may not submit claims until their Application Packet has been approved for the respective program year.

**Note:** Once an Application Packet has been approved, when a Sponsor revises any item within the Application Packet, the Application Packet must be re-submitted for approval.

#### **To access the Application Packet**

- 1. On the blue menu bar, select **Applications.**
- 2. From the Applications menu, select **Application Packet**.

Currently, there are 3 School Year(s) available. Select the year you wish to access.

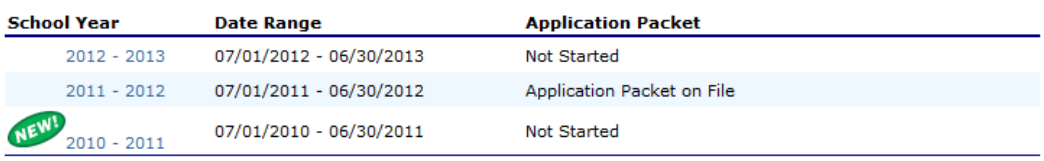

#### **Figure 17: Select School Year screen**

- 3. Select the desired School Year for the packet. The Application Packet screen displays.
- 4. Select the packet item you want to access.

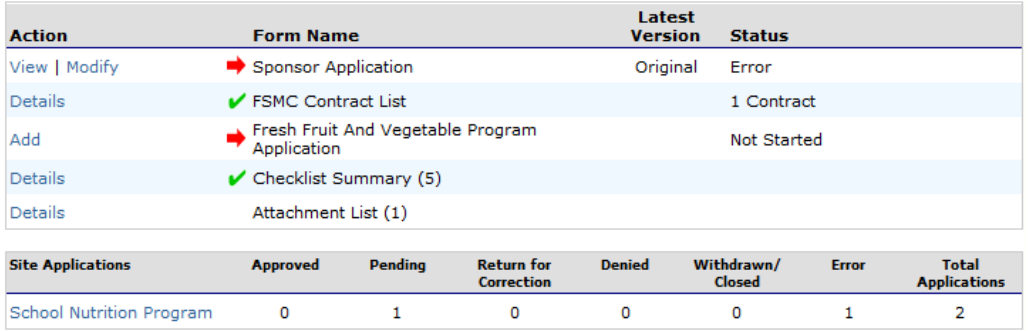

**Figure 18: Application Packet screen** 

### Sponsor Application

The Sponsor Application screen provides access to the Sponsor's annual application for the School Nutrition Programs for both new and renewing Sponsors. The Sponsor is required to complete a new Sponsor application annually; however, **the State has identified** select Sponsor data that rolls over from the previous year and pre-fills a new year's application.

#### **To view a Sponsor application (Original)**

- 1. On the blue menu bar, select **Applications.**
- 2. From the Applications menu, select **Application Packet**. The current year's Application Packet screen displays.
- 3. Select View next to the **Sponsor Application** packet item. The Sponsor Application for the designated school year is displayed.

**Note:** If there are multiple versions of a Sponsor application within the system (i.e., revisions exist), the system defaults to the version with the most current Application Effective Date designated on the Sponsor Application's Internal Use Only section.

#### **To view a Sponsor application (Revision)**

- 1. On the blue menu bar, select **Applications.**
- 2. From the Applications menu, select **Application Packet**. The most current year's Application Packet screen displays.
- 3. Select the revision link under the **Latest Version** column. The Sponsor Application History for the designated school year is displayed.
- 4. Select the application version you would like to view.

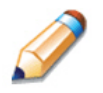

**TIP:** The View option appears in two situations: 1) If the user only has viewaccess security rights or 2) If the user has modify-access security rights BUT the Application Packet has been submitted to the State and is under State review and therefore can no longer be modified.

#### **To add a Sponsor application (New Sponsor)**

- 1. On the blue menu bar, select **Applications.**
- 2. From the Applications menu, select **Application Packet**. The most current year's Application Packet screen displays.
- 3. Select Add next to the **Sponsor Application** packet item. The Sponsor Application for the designated school year is displayed.
- 4. Enter required information.
- 5. Select **Save**. A confirmation screen displays.
- 6. Select **Edit** to return to the Sponsor Application screen. -OR-

Select **Finish** to return to the Application Packet screen.

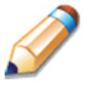

**TIP:** The Add option only appears for new Sponsors. If a Sponsor had an application in the previous year and has elected to enroll in the new year, the prior year's application information is rolled over into the new year's application as a starting point. The user would select **Modify** to review and update this information.

#### **To modify a Sponsor application**

- 1. On the blue menu bar, select **Applications.**
- 2. From the Applications menu, select **Application Packet**. The most current year's Application Packet screen displays.
- 3. Select Modify next to the **Sponsor Application** packet item. The Sponsor Application for the designated school year is displayed.
- 4. Modify any desired information.
- 5. Select **Save**. A confirmation screen displays.
- 6. Select **Edit** to return to the Sponsor Application screen. -OR-

Select **Finish** to return to the Application Packet screen.

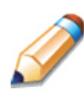

**TIP:** The Modify option only appears when the Application Packet has not been submitted. Once an application has been submitted and approved by the State, a revised application must be submitted (i.e., the Revise option is displayed).

#### **To delete a Sponsor application**

- 1. On the blue menu bar, select **Applications.**
- 2. From the Applications menu, select **Application Packet**. The most current year's Application Packet screen displays.
- 3. Select Modify next to the **Sponsor Application** packet item. The Sponsor Application for the designated school year is displayed.
- 4. Select **DELETE** on the Edit menu in the top-right corner.
- 5. The system transfers you to the bottom of the screen and a warning message is displayed.
- 6. Select the **Delete** button at the bottom of the page. A confirmation message displays.

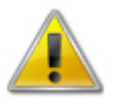

**WARNING**: A Sponsor application can only be deleted if the Sponsor has not yet submitted any claims for the school year.

Once the application has been deleted, it is permanently removed and cannot be restored. Use caution before deleting an application.

#### **To revise a Sponsor application**

Note: Only state-approved applications can be revised. Once a Sponsor revises any item within the Application Packet, the Application Packet must be re-submitted and the state review and approval process starts again.

- 1. On the blue menu bar, select **Applications.**
- 2. From the Applications menu, select **Application Packet**. The most current year's Application Packet screen displays.
- 3. Select Revise next to the **Sponsor Application** packet item. The Sponsor Application for the designated school year is displayed.
- 4. Modify any desired information.
- 5. Select **Save**. A confirmation screen displays.

6. Select **Edit** to return to the Sponsor Application screen you just modified. -OR-

Select **Finish** to return to the Application Packet screen.

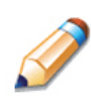

**TIP:** The Revise option only appears when the previously submitted Application Packet has been approved by the state.

## Site Applications – School Nutrition Program

Sponsors must complete a Site Application for each of their sites. The Site Application screen provides access to the Site's annual application for the School Nutrition Programs for both new and renewing sites. Sites must complete a new application annually; however, **the State has identified** select site data that rolls over from the previous year and pre-fills a new year's application.

#### **To access the Sponsor's site list**

- 1. On the blue menu bar, select **Applications.**
- 2. From the Applications menu, select **Application Packet**. The most current year's Application Packet screen displays.
- 3. Under Site Applications, select **School Nutrition Program**. The Application Packet SNP Site List screen displays.

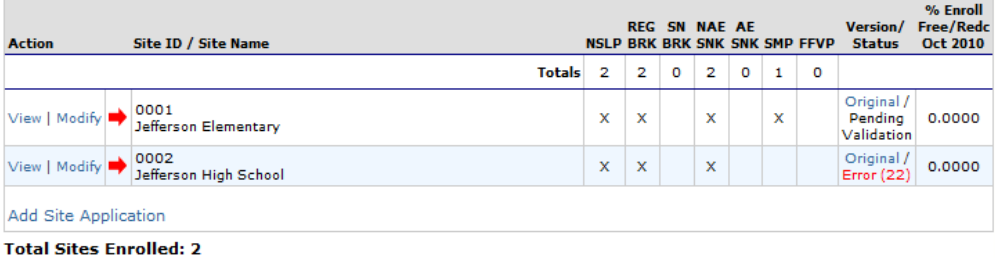

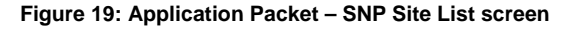

#### **To add a new site (for Sponsors)**

- 1. On the blue menu bar, select **Applications.**
- 2. From the Applications menu, select **Application Packet**. The most current year's Application Packet screen displays.
- 3. Under Site Applications, select **School Nutrition Program**. The Application Packet SNP Site List screen displays.
- 4. At the bottom of the site list, select **Add Site Application.** The SNP Available Site(s) screen displays.

**Note:** The sites displayed on this screen are sites that are designated as SNP sites on the Site Profile screen, but who do not have a site application.

- 5. If the site you would like to add an application for is listed, select the site. If the site you would like to add an application for is not listed, select **Add New Site.** The 'Quick' Site Profile screen displays.
- 6. The system automatically defaults the Site ID to the next available ID for this Sponsor.

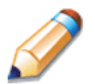

**TIP:** For most Sponsors, it is highly recommended that you use the Site ID assigned by the system. The system has verified that the assigned ID is unique and is the next available Site ID for the Sponsor.

- 7. Enter the Site Name and County.
- 8. Select **Save.** The Site Application for the new site is displayed.

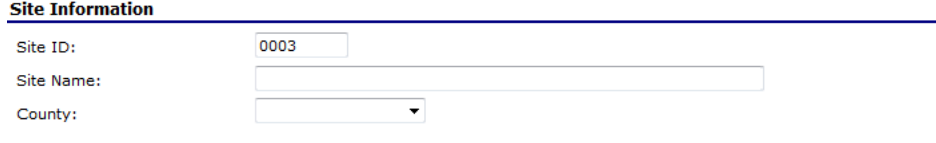

**Figure 20: 'Quick' Site Profile screen** 

#### **To view a Site Application**

- 1. On the blue menu bar, select **Applications.**
- 2. From the Applications menu, select **Application Packet**. The current year's Application Packet screen displays.
- 3. Under Site Applications, select **School Nutrition Program**. The Application Packet SNP Site List screen displays.
- 4. Select View next to the site whose application you would like to view. The site's Site Application is displayed.

#### **To modify a Site Application**

- 1. On the blue menu bar, select **Applications.**
- 2. From the Applications menu, select **Application Packet**. The current year's Application Packet screen displays.
- 3. Under Site Applications, select **School Nutrition Program**. The Application Packet SNP Site List screen displays.
- 4. Select Modify next to the site whose application you would like to view. The site's Site Application is displayed.
- 5. Modify any desired information.
- 6. Select **Save**. A confirmation screen displays.
- 7. Select **Edit** to return to the Site Application screen. -OR-Select **Finish** to return to the SNP Site List screen.
- 8. Repeat **Steps** 4 through 7 for each site that will participate in the program.

#### **To delete a Site Application**

- 1. On the blue menu bar, select **Applications.**
- 2. From the Applications menu, select **Application Packet**. The current year's Application Packet screen displays.
- 3. Under Site Applications, select **School Nutrition Program**. The Application Packet SNP Site List screen displays.
- 4. Select Modify next to the site whose application you would like to delete. The site's Site Application is displayed.
- 5. Select **DELETE** on the Edit menu in the top-right corner.
- 6. The system transfers you to the bottom of the screen and a warning message is displayed.
- 7. Select the **Delete** button at the bottom of the page. A confirmation message displays.

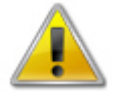

**WARNING**: Only a site application that has not been approved can be deleted. Once the application has been deleted, it is permanently removed and cannot be restored. Use caution before deleting an application.

#### **To revise a Site Application**

**Note:** Only state-approved applications can be revised. Once a Sponsor revises any item within the Application Packet, the Application Packet must be re-submitted and the state review and approval process starts again.

- 1. On the blue menu bar, select **Applications.**
- 2. From the Applications menu, select **Application Packet**. The current year's Application Packet screen displays.
- 3. Under Site Applications, select **School Nutrition Program**. The Application Packet SNP Site List screen displays.
- 4. Select Revise next to the site whose application you would like to delete. The site's Site Application is displayed.
- 5. Modify any desired information.
- 6. Select **Save**. A confirmation screen displays.

7. Select **Edit** to return to the Site Application screen. -OR-

Select **Finish** to return to the SNP Site List screen.

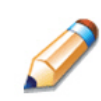

**TIP:** The Revise option only appears when the previously submitted Application Packet has been approved by the state.

## Food Service Management Company (FSMC) Contract List

If the Sponsor's School Nutrition Programs is managed by a Food Service Management Company (FSMC), then information regarding the FSMC contract is **required** as a part of the Application Packet. The FSMC Application Packet item is initiated when the Sponsor has specified that they will be using a FSMC on their Sponsor application. If the Sponsor has not specified that they will be using a FSMC for the respective year, the FSMC Contract List will not appear on the Application Packet screen.

#### **To access the Food Service Management Company Contract List**

- 1. On the blue menu bar, select **Applications.**
- 2. From the Applications menu, select **Application Packet**. The Application Packet screen displays.
- 3. Select **Details** next to **FSMC Contract List**. The Food Service Management Company Contracts screen displays.

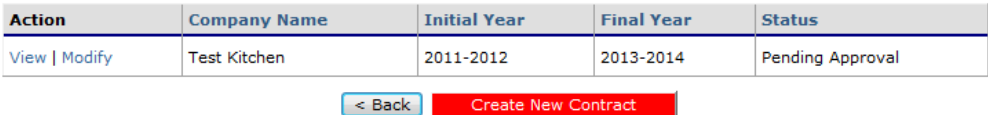

**Figure 21: Food Service Management Company Contracts screen** 

#### **To add a Food Service Management Company contract**

- 1. On the blue menu bar, select **Applications.**
- 2. From the Applications menu, select **Application Packet**. The Application Packet screen displays.
- 3. Select **Details** next to **FSMC Contract List**. The Food Service Management Company Contracts list screen displays.
- 4. Select the **Create New Contract** button. The Food Service Management Company Contract for the specified year is displayed.
- 5. Select the company. The Company Contact Information is automatically populated.
- 6. Enter additional contract information.
- 7. Select **Save**. A confirmation screen displays.
- 8. Select **Edit** to return to the Food Service Management Company Contract screen. -OR-

Select **Finish** to return to the Food Service Management Company Contracts list screen.

#### **To modify a Food Service Management Company contract**

- 1. On the blue menu bar, select **Applications.**
- 2. From the Applications menu, select **Application Packet**. The Application Packet screen displays.
- 3. Select **Details** next to **FSMC Contract List**. The Food Service Management Company Contracts list screen displays.
- 4. Select **Modify** next to the company you want to modify.
- 5. Modify any desired information.
- 6. Select **Save**. A confirmation screen displays.
- 7. Select **Edit** to return to the Food Service Management Company Contract screen. -OR-

Select **Finish** to return to the Food Service Management Company Contracts list screen.

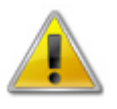

**WARNING**: Contract information can be modified only until the State has approved the FSMC contract. Once the FSMC contract has been approved the user would only use the Modify option to early terminate or cancel the FSMC contract.

#### **To delete a Food Service Management Company contract**

- 1. On the blue menu bar, select **Applications.**
- 2. From the Applications menu, select **Application Packet**. The Application Packet screen displays.
- 3. Select **Details** next to **FSMC Contract List**. The Food Service Management Company Contracts list screen displays.
- 4. Select **Modify** next to the company you would like to delete. The Food Service Management Company Contract screen is displayed.
- 5. Select **DELETE** on the Edit menu in the top-right corner.
- 6. The system transfers you to the bottom of the screen and a warning message is displayed.
- 7. Select the **Delete** button at the bottom of the page. A confirmation message displays.

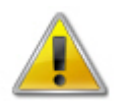

**WARNING**: Only a contract who's Application Packet has not been approved can be deleted. Once the contract has been deleted, it is permanently removed and cannot be restored. Use caution before deleting a contract.

#### **To early terminate an active Food Service Management Company contract**

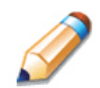

**TIP:** Within the system, Food Service Management Company contracts automatically renew based on the number of optional renewal years specified on the Food Service Management Company Contract screen. To end a contract mid-year, use the Early Termination section of the form.

- 1. On the blue menu bar, select **Applications.**
- 2. From the Applications menu, select **Application Packet**. The Application Packet screen displays.
- 3. Select **Details** next to **FSMC Contract List**. The Food Service Management Company Contracts list screen displays.
- 4. Select **Modify** next to the company you want to modify.
- 5. Under the Early Termination Information section, identify that you are terminating the contract early and enter the date and reason for early termination.
- 6. Select **Save**. A confirmation screen displays.
- 7. Select **Edit** to return to the Food Service Management Company Contract screen. -OR-

Select **Finish** to return to the Food Service Management Company Contracts list screen.

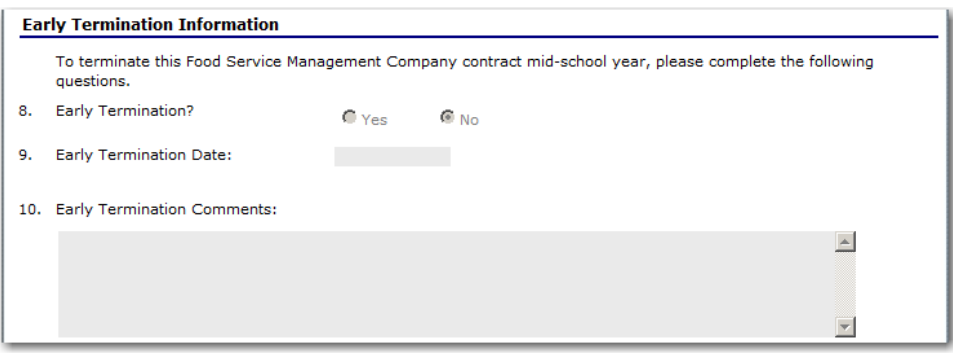

**Figure 22: Food Service Management Company Contracts screen (partial) - Termination** 

#### **To cancel a renewing Food Service Management Company contract**

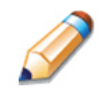

**TIP:** Within the system, Food Service Management Company contracts automatically renew based on the number of years specified on the Food Service Management Company Contract screen. Only contracts in a renewal year can be cancelled. This option is not available in the initial year.

- 1. On the blue menu bar, select **Applications.**
- 2. From the Applications menu, select **Application Packet**. The Application Packet screen displays.
- 3. Select **Details** next to **FSMC Contract List**. The Food Service Management Company Contracts list screen displays.
- 4. Select **Modify** next to the company you want to modify.
- 5. Under the Cancellation of Renewal Years section, check the box identifying that you are cancelling future renewals with this Food Service Management Company.
- 6. Select **Save**. A confirmation screen displays.
- 7. Select **Edit** to return to the Food Service Management Company Contract screen. -OR-

Select **Finish** to return to the Food Service Management Company Contracts list screen.

**Cancellation of Renewal Years** 11. This Food Service Management Company contract will not be renewed for the upcoming school year 2011-2012.

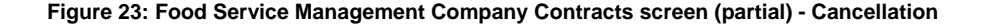

### Checklist

A checklist is automatically generated based upon answers to specific questions from the Sponsor and site applications. The checklist identifies supplemental documents that need to be submitted to the state. The Checklist feature allows Sponsors to keep track of documents and their dates of submission. State users use this feature to identify when documents have been received and to denote the status of the documents.

#### **To access a Checklist**

- 1. On the blue menu bar, select **Applications.**
- 2. From the Applications menu, select **Application Packet**. The Application Packet screen displays.
- 3. Select **Checklist Summary**. The Checklist Summary screen displays.

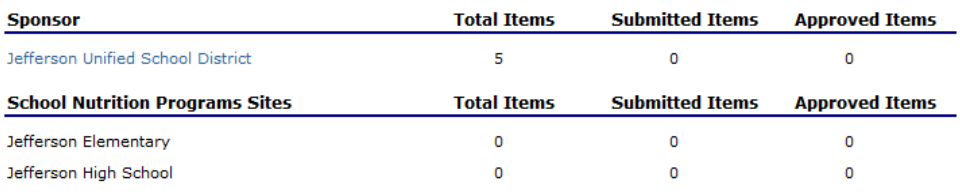

#### **Figure 24: Checklist Summary screen**

#### **To view a Checklist**

- 1. On the blue menu bar, select **Applications.**
- 2. On the menu, select **Application Packet**. The Application Packet screen displays.
- 3. Select **Checklist Summary**. The Checklist Summary screen displays.
- 4. Select the Sponsor or Site whose checklist you wish to view. The Checklist screen displays.

**Note**: Only Sponsors and sites who have completed their applications and who have additional required documents will have a checklist.

| <b>Required</b><br><b>Forms/Documents</b><br>to send to NDE |                                         | Document<br><b>Submitted</b><br>to NDE | Date<br><b>Submitted</b><br>to NDE | <b>Document</b><br>on File<br>w/NDE | <b>Status</b>               | <b>Status</b><br><b>Date</b> | Last<br><b>Updated By</b> |
|-------------------------------------------------------------|-----------------------------------------|----------------------------------------|------------------------------------|-------------------------------------|-----------------------------|------------------------------|---------------------------|
| Civil Rights Document                                       | Ú                                       | П                                      |                                    |                                     | Pending<br>Approval         | 07/05/2012                   | Developer                 |
| Food Service Management<br>Company Contract                 | Ú                                       | $\Box$                                 |                                    |                                     | Pending<br>Approval         | 07/05/2012                   | Developer                 |
| Documentation of FTIN<br>number                             | Ú                                       | $\Box$                                 |                                    |                                     | Pendina<br>Approval         | 07/05/2012                   | Developer                 |
| Contract for Receiving Meals<br>from Vendor                 | Ú                                       | П                                      |                                    |                                     | Pending<br>Approval         | 07/05/2012                   | Developer                 |
| Contract for Receiving Meals<br>from School                 | Ú                                       | П                                      |                                    |                                     | Pending<br>Approval         | 07/05/2012                   | Developer                 |
| <b>Action</b>                                               | <b>Checklist Item</b><br><b>Comment</b> |                                        |                                    |                                     | <b>Attachment Date/Time</b> |                              |                           |
|                                                             |                                         |                                        | There are no attachments           |                                     |                             |                              |                           |
| Cancel<br>Save                                              |                                         |                                        |                                    |                                     |                             |                              |                           |

**Figure 25: Checklist screen** 

#### **To update a Checklist**

- 1. On the blue menu bar, select **Applications.**
- 2. From the Applications menu, select **Application Packet**. The Application Packet screen displays.
- 3. Select **Checklist Summary**. The Checklist Summary screen displays.
- 4. Select the Sponsor or Site whose checklist you wish to update. The Checklist screen displays.
- 5. Identify whether the document has been submitted and the submission date. The Date Submitted to NDE field automatically defaults to the system date. This can be changed by the user. A checklist is not considered complete until all checklist items are identified as having been submitted to NDE.
- 6. Select Save. The Checklist Summary screen displays.

#### **To upload an attachment to a Checklist item**

**Note**: If the checklist item has a paper clip icon next to it, you can upload an attachment. Files in the following formats can be uploaded: .doc, .xls, .pdf, and .jpg.

1. Select the paper clip. The Checklist File Upload Details screen displays.

**Carl Carl** 

- 2. Use the **Browse** button to select the file to upload. If desired, enter a brief comment (field is not required)
- 3. Select **Save**.

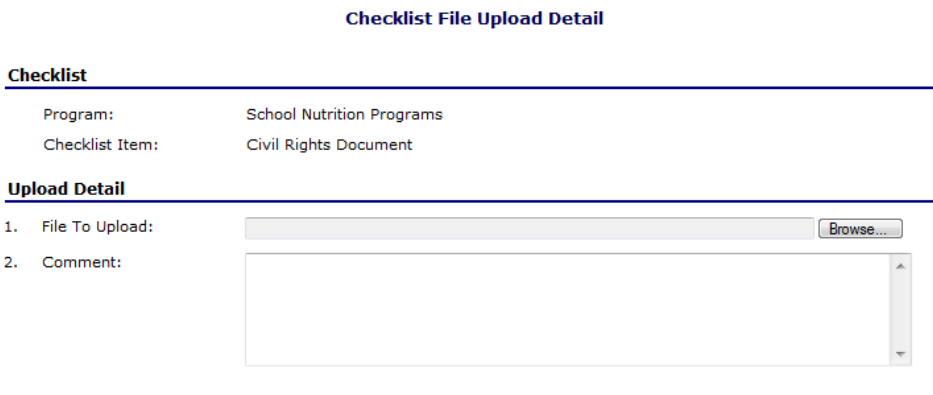

**Figure 26: Checklist File Upload Detail screen** 

## Fresh Fruit and Vegetable Program Application

Sponsors invited by the State to participate in the Fresh Fruit and Vegetable Program (FFVP) must complete a Fresh Fruit and Vegetable Program Application. The Fresh Fruit and Vegetable Program Application is accessed from the Application Packet screen; however, it can be submitted outside of the Application Packet.

**Note:** Only Sponsors invited by the State to participate in the Fresh Fruit and Vegetable Program will see a Fresh Fruit and Vegetable Program Application item on their Application Packet screen.

#### **To access and view a Fresh Fruit and Vegetable Program application**

- 1. On the blue menu bar, select **Applications.**
- 2. From the Applications menu, select **Application Packet**. The current year's Application Packet screen displays.
- 3. Select View next to the **Fresh Fruit and Vegetable Application** packet item. The Fresh Fruit and Vegetable Program Application for the designated school year is displayed.

#### **To add a Fresh Fruit and Vegetable Program application**

- 1. On the blue menu bar, select **Applications.**
- 2. From the Applications menu, select **Application Packet**. The current year's Application Packet screen displays.
- 3. Select Add next to the **Fresh Fruit and Vegetable Application** packet item. The Fresh Fruit and Vegetable Program Application for the designated school year is displayed.
- 4. Enter the Sponsor's Contact Information and select from the invited sites those that are interested in participating in the Fresh Fruit and Vegetable Program.

**Note:** Only the sites that the State has invited to participate in the Fresh Fruit and Vegetable Program will display on the screen; this may be a subset of all the sites associated with the Sponsor.

- 5. Select **Save**. A confirmation screen displays.
- 6. Select **Edit** to return to the Fresh Fruit and Vegetable Program Application screen. -OR-

Select **Finish** to return to the Application Packet screen.

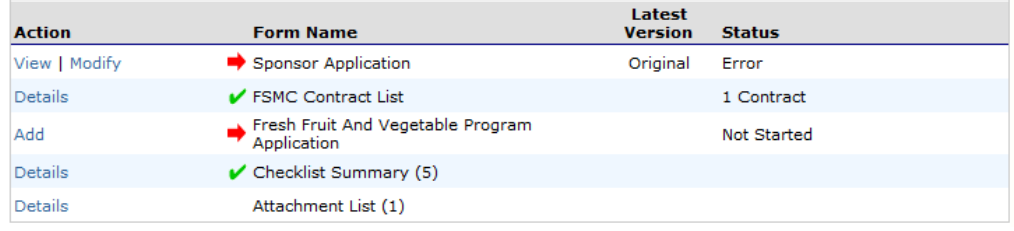

**Figure 27: Application Packet screen – Fresh Fruit and Vegetable Program Application option** 

#### **To modify a Fresh Fruit and Vegetable Program application**

- 1. On the blue menu bar, select **Applications.**
- 2. From the Applications menu, select **Application Packet**. The most current year's Application Packet screen displays.
- 3. Select Modify next to the Fresh Fruit and Vegetable Program Application packet item. The Fresh Fruit and Vegetable Program Application for the designated school year is displayed.
- 4. Update desired information.
- 5. Select **Save**. A confirmation screen displays.
- 6. Select **Edit** to return to the Fresh Fruit and Vegetable Program Application screen. -OR-

Select **Finish** to return to the Application Packet screen.

**Note:** The application is automatically submitted when all required fields have been completed without errors and the user selects the **Save** button. If you do not correct the errors, the form status is "Error".

#### **To delete a Fresh Fruit and Vegetable Program application**

- 1. On the blue menu bar, select **Applications.**
- 2. From the Applications menu, select **Application Packet**. The most current year's Application Packet screen displays.
- 3. Select **Modify** next to the **Fresh Fruit and Vegetable Program Application** packet item. The Fresh Fruit and Vegetable Program Application for the designated school year is displayed.
- 4. Select **DELETE** on the Edit menu in the top-right corner.
- 5. The system transfers you to the bottom of the screen and a warning message is displayed.
- 6. Select the **Delete** button at the bottom of the page. A confirmation message displays.
- 7. Select **Finish**.

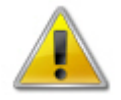

**WARNING**: Once the application has been deleted, it is permanently removed and cannot be restored. Use caution before deleting an application.

## Fresh Fruit and Vegetable Program Grant Overview

To view all Fresh Fruit and Vegetable Program grants, the user can access the Fresh Fruit and Vegetable Grant Overview screen.

#### **To access the Fresh Fruit and Vegetable Program Grants**

- 1. On the blue menu bar, select **Applications.**
- 2. From the Applications menu, select **Fresh Fruit and Vegetable Program Grant Overview.** The Fresh Fruit and Vegetable Program Grants – Grant Overview List screen displays.
- 3. Select the **Back** button to return to the Applications menu screen.

#### Fresh Fruit and Vegetable Program Grants - Grant Overview List

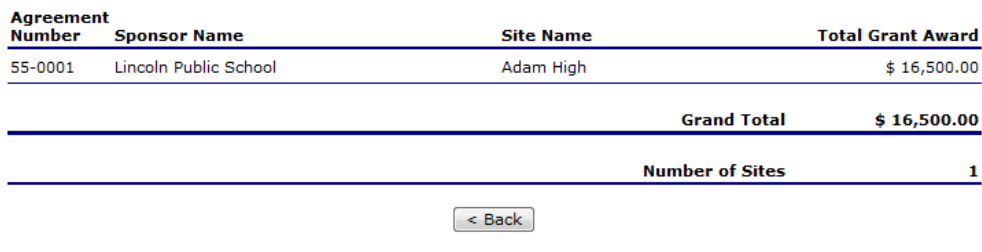

**Figure 28: Fresh Fruit and Vegetable Program Grants – Grant Overview List screen** 

#### Verification Report

Sponsors use the Verification Report function to complete and submit the mandatory annual verification report to the State. The verification report contains information about sites collecting applications, site enrollment, eligibility information, and verification results.

#### **To access a Verification Report**

- 1. On the blue menu bar, select **Applications**.
- 2. From the Applications menu, select **Verification Report**. The Verification Reports list screen displays.

#### **To complete or modify a Verification Report**

- 1. On the blue menu bar, select **Applications**.
- 2. From the Applications menu, select **Verification Report**. The Verification Reports list screen displays.
- 3. Select Modify next to the year that you would like to enter data into the Verification Report. The Verification Report screen for the designated year selected is displayed.
- 4. Enter information into the screen fields provided.
- 5. Select **Save**. A confirmation screen displays.
- 6. Select **Edit** to return to the Verification Report screen. -OR-

Select **Finish** to return to the Verification Reports list screen.

**Note:** The Verification Report is automatically submitted when all required fields have been completed without errors and the user selects the **Save** button. If you do not correct the errors, the form status is "Error".

#### **To delete a Verification Report**

1. On the blue menu bar, select **Applications**.

- 2. From the Applications menu, select **Verification Report**. The Verification Reports list screen displays.
- 3. Select Modify next to the year that you would like to delete an existing Verification Report. The Verification Report screen for the designated year selected is displayed.
- 4. Select **DELETE** on the Edit menu in the top-right corner.
- 5. The system transfers you to the bottom of the screen and a warning message is displayed.
- 6. Select the **Delete** button at the bottom of the page. A confirmation message displays.
- 7. Select **Finish**.

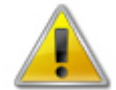

**WARNING**: Only Verification Reports that have not been submitted can be deleted. Selecting the DELETE button permanently deletes the Verification Report from the system. It will not be recoverable once deleted.

## Food Safety Inspections

The Food Safety Inspections screen allows Sponsors to enter annual food safety inspection information for each of their sites. Food Safety Inspection reports are submitted for the prior year. Hence, during the 2011-2012 year, Sponsors are submitting Food Safety Inspection reports for the 2010-2011 year.

**Note**: Only enrolled sites are listed. If the site has an application on file for the designated year, it will be listed and the street address on that application will be displayed.

#### **To access a Food Safety Inspections report**

- 1. On the blue menu bar, select **Applications**. The Applications menu screen displays.
- 2. On the menu, select **Food Safety Inspections**. The Food Safety Inspections list screen displays.

#### **To complete or modify a Food Safety Inspections report**

- 1. On the blue menu bar, select **Applications**.
- 2. From the Applications menu, select **Food Safety Inspections**. The Food Safety Inspections list screen displays.
- 3. Select Modify next to the year that you would like to enter data into the Food Safety Inspections screen. The Food Safety Inspections screen for the designated year selected is displayed.
- 4. Enter information into the screen fields provided.
- 5. Select **Save**. A confirmation screen displays.
- 6. Select **Edit** to return to the Food Safety Inspections screen. -OR-Select **Finish** to return to the Food Safety Inspections list screen.

**Note:** The Food Safety Inspections Report is automatically submitted when all required fields have been completed without errors and the user selects the **Save** button. If you do not correct the errors, the form status is "Error".

#### **To delete a Food Safety Inspections report**

- 1. On the blue menu bar, select **Applications**.
- 2. From the Applications menu, select **Food Safety Inspections**. The Food Safety Inspections list screen displays.
- 3. Select Modify next to the year that you would like to enter data into the Food Safety Inspections screen. The Food Safety Inspections screen for the designated year selected is displayed.
- 4. Select **DELETE** on the Edit menu in the top-right corner.
- 5. The system transfers you to the bottom of the screen and a warning message is displayed.
- 6. Select the **Delete** button at the bottom of the page. A confirmation message displays.
- 7. Select **Finish**.

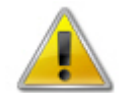

**WARNING**: Only Food Safety Inspections reports that have not been submitted can be deleted. Selecting the DELETE button permanently deletes the Food Safety Inspections reports from the system. It will not be recoverable once deleted.

### Financial Report

The Financial Report function allows users complete the annual required financial report.

#### **To access Financial Report**

- 1. On the blue menu bar, select **Applications**.
- 2. From the Applications menu, select **Financial Report**. The Financial Report screen displays.

#### **To complete a new Financial Report**

- 1. On the blue menu bar, select **Applications**.
- 2. From the Applications menu, select **Financial Report**. The School Food Service Financial Report screen displays.
- 3. Select **Detail** for the desired school year.
- 4. Select **Add Financial Form**. The Financial Report displays.
- 5. Complete the Financial Form.
- 6. Select the **Save**.

#### **To view or modify a Financial Report**

- 1. On the blue menu bar, select **Applications**.
- 2. From the Applications menu, select **Financial Report**. The School Food Service Financial Report screen displays.
- 3. Select **Detail** for the desired school year.
- 4. Select **View** or **Modify**. The Financial Report displays.
- 5. Make any desired modifications to the Financial Form.
- 6. Select the **Save** if modifying the form. -OR-Select **Back** if viewing the form.

#### **To view or modify a Financial Report Summary**

- 1. On the blue menu bar, select **Applications**.
- 2. From the Applications menu, select **Financial Report**. The School Food Service Financial Report screen displays.
- 3. Select **Detail** for the desired school year.
- 4. Select **Summary**.
- 5. Select **Back** when finished.

# 4

## Claims

*The Claims component allows Sponsors to submit monthly online reimbursement claim requests to the State, review claim rates, and review historical payment summaries.* 

## About the Claims Process

A Sponsor submits a reimbursement claim to the State for every month in which one or more sites participates in the School Nutrition Programs. Sponsors may enter Sponsor and site information into the monthly claim form beginning at the first of every month. Sponsors have sixty days from the last day of the claim month/year to submit an original claim

**Note:** Claims cannot be created for a month if there is no approved Application Packet in effect for that period. If you cannot access claims for a specific month, be sure your Application Packet has been approved. If your Application Packet has been approved and you still cannot enter a claim for a specific month, contact Nutrition Services to validate the effective date of the Sponsor application and Site application.

At the time claims are submitted, they are checked by the system to ensure they conform to established business rules governing reimbursement claim eligibility and approval. The following table identifies the steps related to submitting and processing a claim:

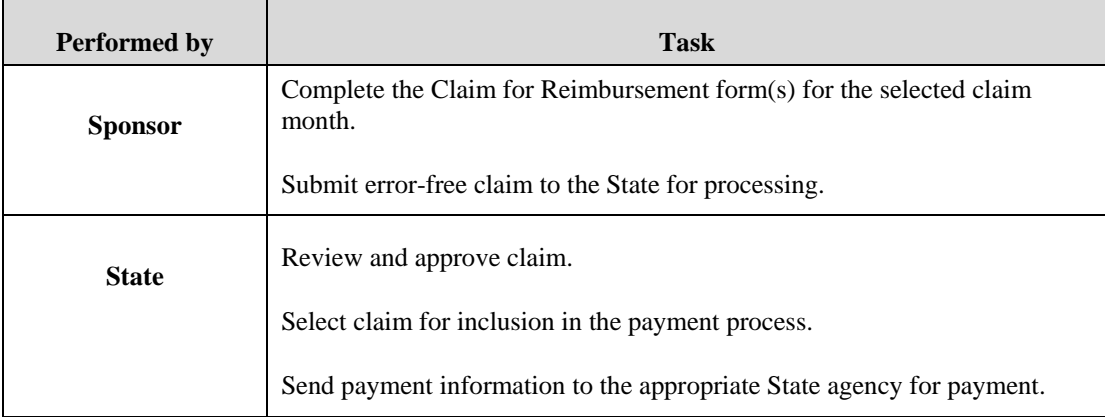

## Claims Menu

Sponsors use the Claims Menu to access claim functions, view current claim rates, or view payment

summaries.

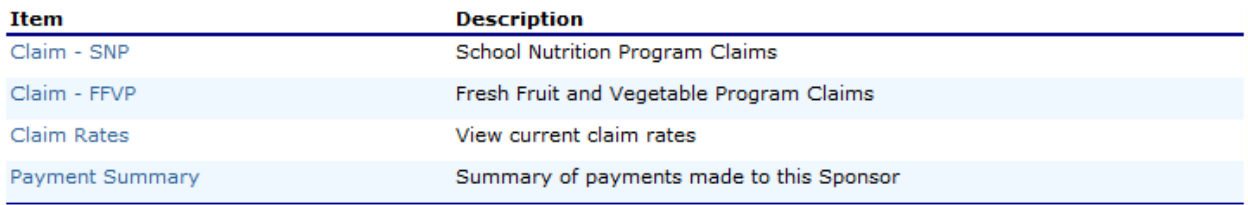

#### **Figure 29: Claims Menu**

## Claim Dates

Various dates are used in the claims function. The following table identifies and describes the dates used:

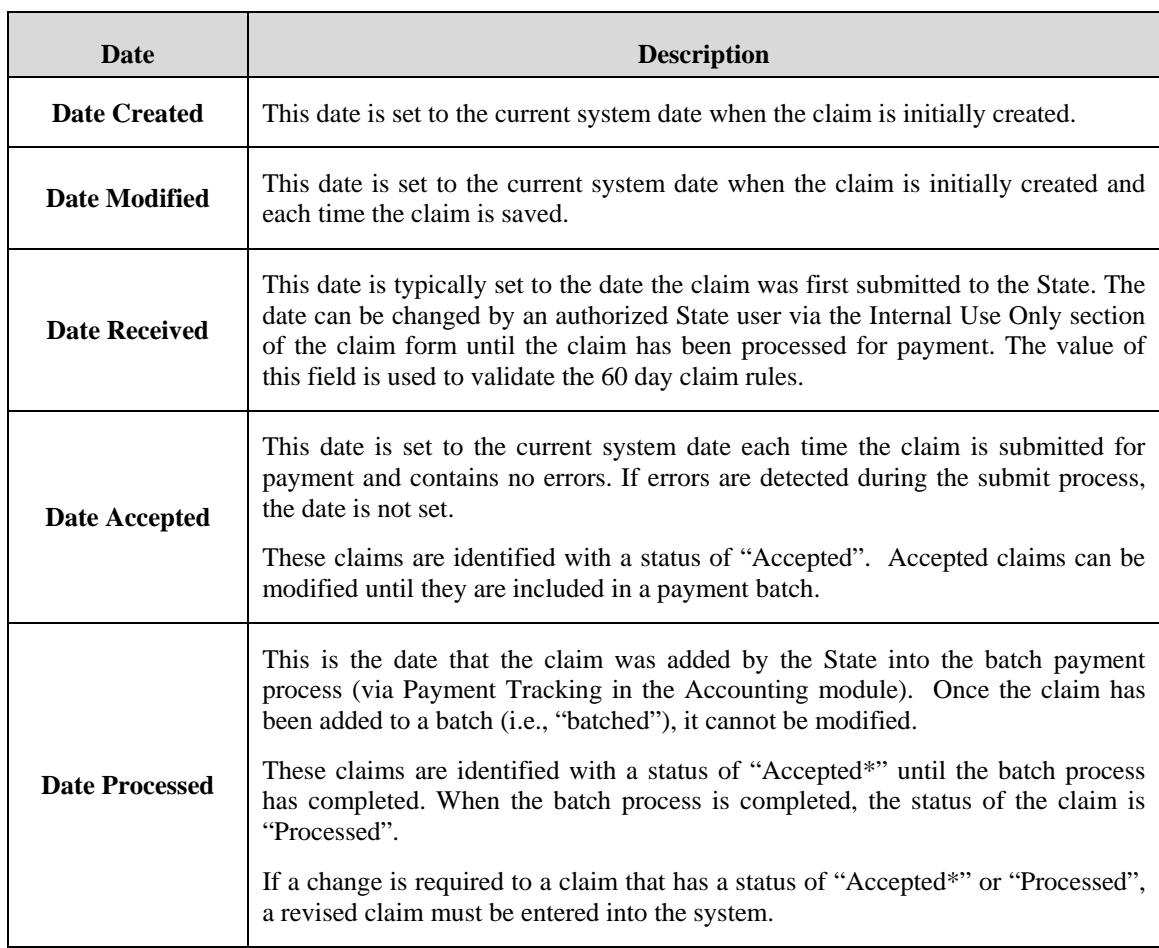

## Claim Entry

The Claim Entry function is used to enter, modify, and view claims. The system provides the ability to submit claims at the Sponsor or site level. Original and upward adjusted claims cannot be submitted if the received date is more than 60-days since the last day of claim month/year. In order to create a claim in a given month, an approved Application Packet must be in effect for the period.

#### **To access Claim Entry**

- 1. On the blue menu bar, select **Claims**. The Claims menu screen displays.
- 2. From the Claims menu, select the type of claim you would like to enter (e.g., SNP or FFVP). The Claim Year Summary screen displays.

If a Sponsor has already been selected, the Claim Summary screen displays. If no Sponsor has been selected, use the Sponsor Search to search for and select a Sponsor.

3. Select the Claim Month you would like to submit a claim. The Claim Month Details screen displays.

**Note:** The current school year is the default year if no other school year has been selected. For help selecting a new school year, see *Selecting a School Year*.

## Claim Year Summary

The Claim Year Summary summarizes information regarding the claim for each claim month in the designated year:

- Adj Number: identifies the number of revisions associated with the claim. Each revision must be re-processed by the state.
- Claim Status: identifies the current status of the claim.
- Date Received: identifies the date the system initially received the claim submission. Note: the State has the authority to modify this date.
- Date Processed: identifies the date the claim was included in the payment batch process.
- Earned Amount: identifies the current value of the claim.

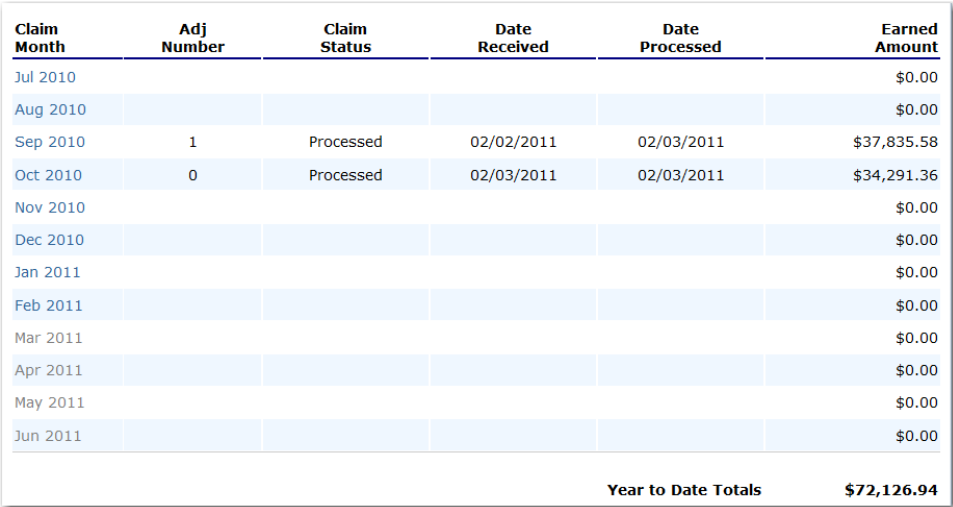

**Figure 30: Claim Year Summary screen** 

### Claim Month Details

From the Claim Month Details screen, you can access a specific claim form or a summary of the submitted claim.

If the claim has been processed, the options are View (to view the completed claim form) or Summary (to view the calculated payment summary related to the claim).

| <b>Claim Items</b>    | Adi<br><b>Number</b> | <b>Date</b><br><b>Received</b> | <b>Date</b><br><b>Accepted</b> | <b>Date</b><br><b>Processed</b> | Earned<br><b>Amount</b> | <b>Status</b> |
|-----------------------|----------------------|--------------------------------|--------------------------------|---------------------------------|-------------------------|---------------|
| <b>View   Summary</b> | 0                    | 02/02/2011                     | 02/02/2011                     | 02/02/2011                      | \$37,843.34             | Processed     |
| View   Summary        |                      | 02/02/2011                     | 02/02/2011                     | 02/03/2011                      | (57.76)                 | Processed     |

**Figure 31: Claim Month Details Screen – Example of Processed Claims** 

If the claim has not been processed, the options are View (to view the completed claim form), Modify (to enter a new claim or modify an existing claim) or Summary (to view the calculated payment summary related to the claim).

| <b>Claim Month: August 2010</b> |                      |                                |                         |                                 |                         |          |
|---------------------------------|----------------------|--------------------------------|-------------------------|---------------------------------|-------------------------|----------|
| <b>Claim Items</b>              | Adi<br><b>Number</b> | <b>Date</b><br><b>Received</b> | Date<br><b>Accepted</b> | <b>Date</b><br><b>Processed</b> | Earned<br><b>Amount</b> | Status   |
| View   Modify   Summary         | 0                    | 11/30/2010                     | 01/26/2011              |                                 | \$109.55                | Accepted |
|                                 |                      |                                |                         | <b>Total Earned</b>             | \$109.55                |          |

**Figure 32: Claim Month Details Screen – Example of Non-Processed Claims** 

**Note:** Claims can be modified UNTIL they have been added by the State into the batch

payment process. Once a claim has been included in a payment batch, the status of the claim is "Accepted\*" until the batch process has completed. When the batch process has completed, the status of the claim is "Processed".

## Claim Site List

If the Sponsor has been identified by the State as performing site-level claiming on the Sponsor Profile screen, the Sponsor would use the Claim Site List screen to select the site whose claim to add, view, or modify.

**Note:** Only active sites will have a link to open the Claim for Reimbursement screen.

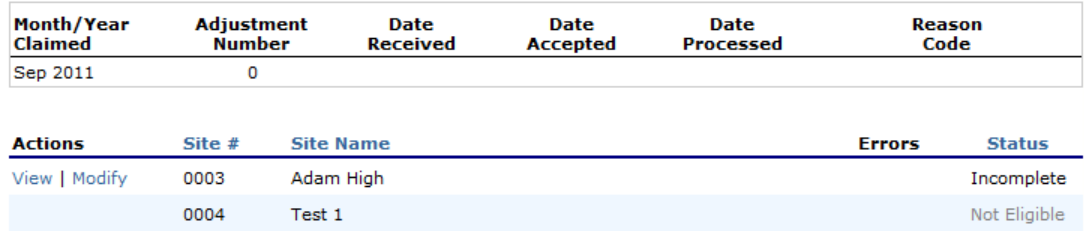

**Figure 33: Claim Site List screen** 

#### **To add an original claim**

Claims can be entered for each eligible month in the school year. Eligible months are determined based on an approved Application Packet and the designated application effective date (identified by the State in the Internal Use Only section of the Sponsor and Site applications).

- 1. From the Claims menu, select the type of claim you would like to enter (e.g., SNP or FFVP). The Claim Year Summary screen displays.
- 2. Select the desired Claim Month. The Claim Month Details screen displays.
- 3. Select **Add Original Claim** button. If the Sponsor is performing Sponsor-level claiming, the Claim for Reimbursement screen displays.

If the Sponsor is performing site-level claiming, the Claim Site List screen displays.

Under Actions, select **Add** to the left of the Site Name you wish to add an original claim.

The Claim for Reimbursement screen displays.

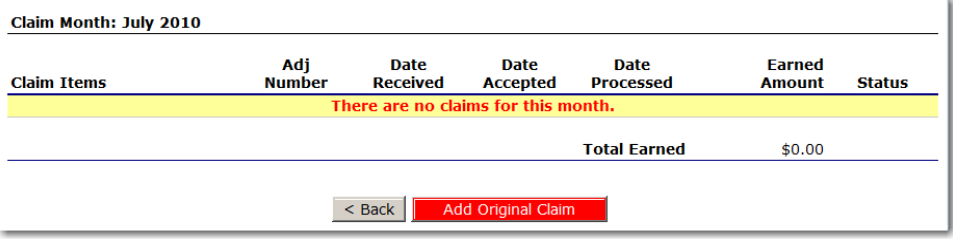

#### **Figure 34: Claim Month Details screen – Add Original Claim**

**Note**: The **Add Original Claim** button will only display on Claim Month Details screens that currently have no claims created.

- 4. Enter claim information for all enrolled programs. Only the programs identified in an approved Application Packet with the appropriate effective date will be available for data entry.
- 5. Select **Save**. The Claim Month Details screen displays.
- 6. Review the information.

To make a modification or correction to the claim, select the **Back** button to return to the Claim for Reimbursement screen

To submit the claim, check the Certification box and select the **Submit for Payment** button.

**Note**: When the **Submit for Payment** button is selected, the system performs additional edit checks (e.g., 60 day rule, etc.). If the system identifies errors, the errors must be corrected before the user can submit the claim for payment.

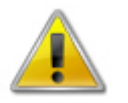

**WARNING**: An original claim cannot be submitted by a Sponsor if the received date is more than 60-days since the last day of claim month/year. For exceptions to this rule, contact Nutrition Services.

#### **To modify an un-processed claim**

Claims can be modified as many times as desired until the claim has been submitted **and** processed by the State for payment distribution.

- 1. From the Claims menu, select the type of claim you would like to view (e.g., SNP or FFVP). The Claim Year Summary screen displays.
- 2. Select the desired Claim Month. The Claim Month Details screen displays.
- 3. If the Sponsor is performing Sponsor-level claiming, select **Modify.** The Claim for Reimbursement screen displays.

If the Sponsor is performing site-level claiming, the Claim Site List screen displays. Under Actions, select **Modify** to the left of the Site Name you wish to view. The Claim for Reimbursement screen displays

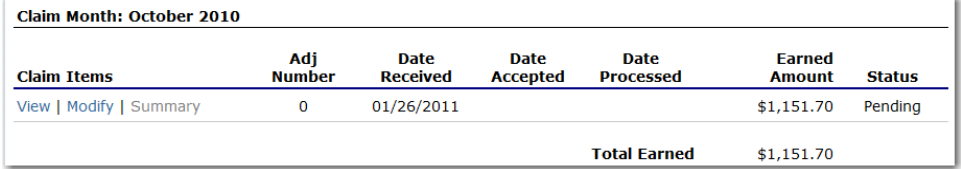

#### **Figure 35: Claim Month Details screen – Modify an Un-processed Claim**

**Note**: The Summary link is not active until a claim has been submitted with no errors.

- 4. Update claim information.
- 5. Select **Save**. The Claim Month Details screen displays.
- 6. Review the information.

To make a modification or correction to the claim, select the **<Back** button to return to the Claim for Reimbursement screen

To submit the claim, check the Certification box and select the **Submit for Payment** button.

**Note**: When the **Submit for Payment** button is selected, the system performs additional edit checks (e.g., 60 day rule, etc.). If the system identifies errors, the errors must be corrected before the user can submit the claim for payment.

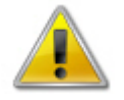

**WARNING**: An original claim cannot be submitted by a Sponsor if the received date is more than 60-days since the last day of claim month/year. For exceptions to this rule, contact Nutrition Services.

#### **To revise a processed Sponsor-level claim**

Claim revision resulting in a downward adjustment may be submitted at any time. Claim revisions resulting in an upward adjustment may be submitted if the date of submission is within 60 days of the last day of the original claim month. Revised claims must be re-processed by the State regardless of their original status.

- 1. From the Claims menu, select the type of claim you would like to enter (e.g., SNP or FFVP). The Claim Year Summary screen displays.
- 2. Select the desired Claim Month. The Claim Month Details screen displays.
- 3. If the Sponsor is performing Sponsor-level claiming, select **Add Revision** button. The Claim for Reimbursement screen displays.

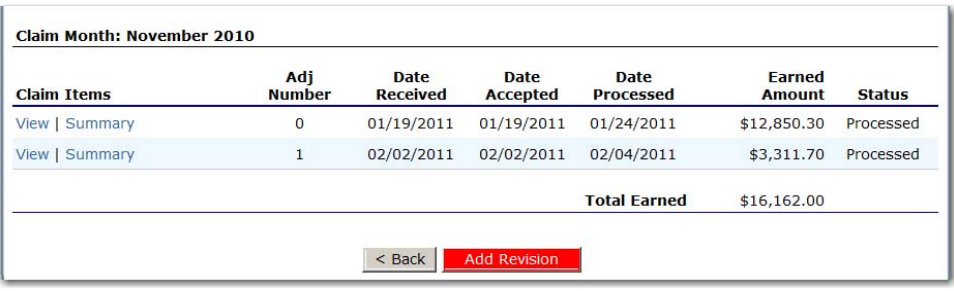

#### **Figure 36: Claim Month Details screen – Add Revision**

If the Sponsor is performing site-level claiming, the Claim Site List screen displays. Under Actions, select **Revise** to the left of the Site Name whose claim you wish to revise. The Claim for Reimbursement screen displays

**Note**: The **Add Revision** button will only display on Claim Month Details screens that currently have no claims created.

- 4. Make any necessary changes to the claim.
- 5. Select **Save**. The Claim Month Details screen displays.
- 6. Review the information.

To make a modification or correction to the claim, select the **<Back** button to return to the Claim for Reimbursement screen

To submit the revised claim, check the Certification box and select the **Submit for Payment** button.

**Note**: Revised claims must be re-processed by the State regardless of their original status.

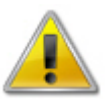

**WARNING**: An upward adjusted claim cannot be submitted by a Sponsor if the received date is more than 60-days since the last day of claim month/year. For exceptions to this rule, contact Nutrition Services.

#### **To view a claim**

- 1. From the Claims menu, select the type of claim you would like to view (e.g., SNP or FFVP). The Claim Year Summary screen displays.
- 2. Select the desired Claim Month. The Claim Month Details screen displays.
- 3. If the Sponsor is performing Sponsor-level claiming, select **View.** The Claim for Reimbursement screen displays.

If the Sponsor is performing site-level claiming, the Claim Site List screen displays. Under Actions, select **View** to the left of the Site Name you wish to view. The Claim for Reimbursement screen displays

#### **To view a Claim Summary**

The Claim Summary allows you to view a summary of the month's claim in an easy-to-read or print format. No modifications can be made from this page.

- 1. From the Claims menu, select the type of claim you would like to view (e.g., SNP or FFVP). The Claim Year Summary screen displays.
- 2. Select the desired Claim Month. The Claim Month Details screen displays.
- 3. If the Sponsor is performing Sponsor-level claiming, select **Summary.** The Claim for Reimbursement Summary screen displays.

If the Sponsor is performing site-level claiming, the Claim Site List screen displays. Under Actions, select **Summary** to the left of the Site Name you wish to view. The Claim for Reimbursement Summary screen displays

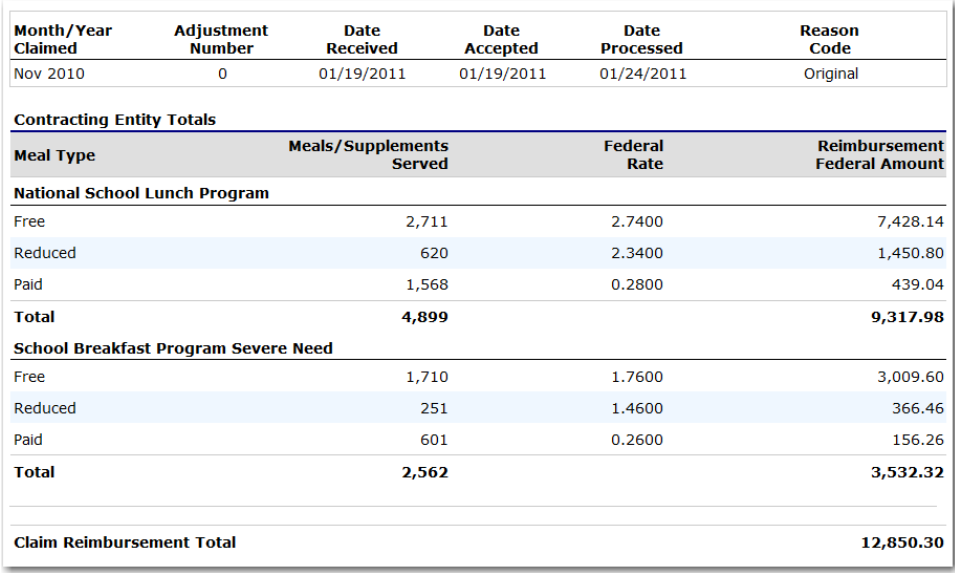

**Figure 37: Claim for Reimbursement Summary screen** 

#### **To delete a claim**

If the Sponsor has entered a claim in error and the claim has not been included in the batch payment process (i.e., the status of the claim is NOT "Accepted\*" or "Processed"), the claim can be deleted.

- 1. From the Claims menu, select the type of claim you would like to view (e.g., SNP or FFVP). The Claim Year Summary screen displays.
- 2. Select the desired Claim Month. The Claim Month Details screen displays.
- 3. If the Sponsor is performing Sponsor-level claiming, select **Modify.** The Claim for Reimbursement screen displays.

If the Sponsor is performing site-level claiming, the Claim Site List screen displays. Under Actions, select **Modify** to the left of the Site Name you wish to view. The Claim for Reimbursement screen displays.

- 4. Select **Delete** in the Edit menu in the upper-right corner.
- 5. The system transfers you to the bottom of the screen and a warning message is displayed.
- 6. Select the **Delete** button at the bottom of the page. A confirmation message displays.
- 7. Select **Finish**.

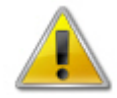

**WARNING**: Once the claim has been deleted, it is permanently removed from the application and cannot be restored. Use caution before deleting a claim.

## Claim Rates

The system provides a screen to view claim for reimbursement rates by year. The rates displayed apply for the rate year defined at the top of the page. Meals are reimbursed based on the designated rate established by the USDA. Annually, the reimbursement rates are entered by authorized NDE staff through the Claim Rate Maintenance screens in the Maintenance and Configuration module.

#### **To access Claim Rates**

- 1. From the Claims menu, select **Claim Rates**. The Claim Rates screen displays.
- 2. Use the **Back** button to return to the Claims menu.

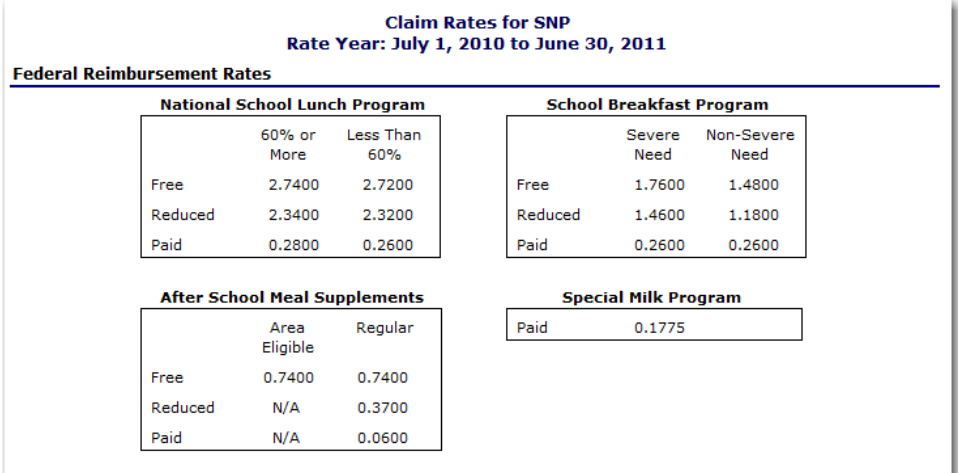

#### **Figure 38: Claim Rates for SNP screen**

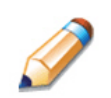

**TIP:** The Claim Rates screen defaults to the designated school year identified at the top right of the screen. To view the claim rates for a previous year, see Selecting a School Year.

## Payment Summary

The Payment Summary screen provides a list of all payment batch schedules processed for the Sponsor for the selected school year. Each schedule number and process date represents payments that have been scheduled. Payments from payment batches are grouped by program and sorted by date.

#### **To access Payment Summary**

- 1. From the Claims menu, select **Payment Summary**. The Payment Summary List screen displays.
- 2. Use the **Back** button to return to the Claims menu.

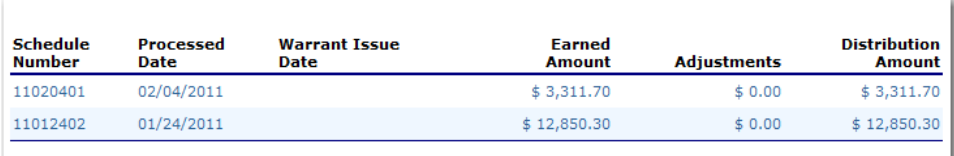

**Figure 39: Payment Summary List screen** 

#### **To view a Payment Summary**

- 1. From the Claims menu, select **Payment Summary**. The Payment Summary List screen displays.
- 2. Select the payment record you wish to view. The payment summary information displays for all payments included in the payment batch.
- 3. Select the **Back** button to return to the previous screen.

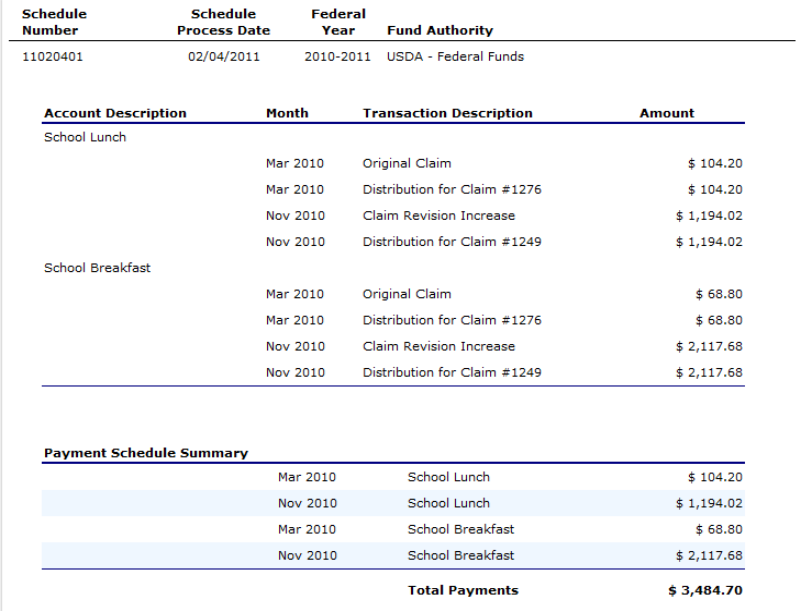

**Figure 40: Payment Summary screen** 

# 5

# **Security**

*System-authenticated users (i.e., users that are logged on) may change their password through the Change Password feature.* 

## Security menu

The Security menu option within the School Nutrition Programs module is the access point to the Change Password and User Manager functions.

#### **To access the Security menu**

- 1. On the blue menu bar, select **Security**.
- 2. Select a security item to access that security function.

#### **To modify your user information**

- 1. On the blue menu bar, select **Security**.
- 2. On the Security menu, select **My Account.** The My Account screen displays.
- 3. Modify any desired information.

**Note:** Security rights determine whether you are allowed to modify information on your account.

4. Select **Save**. A confirmation message displays.

#### **My Account**

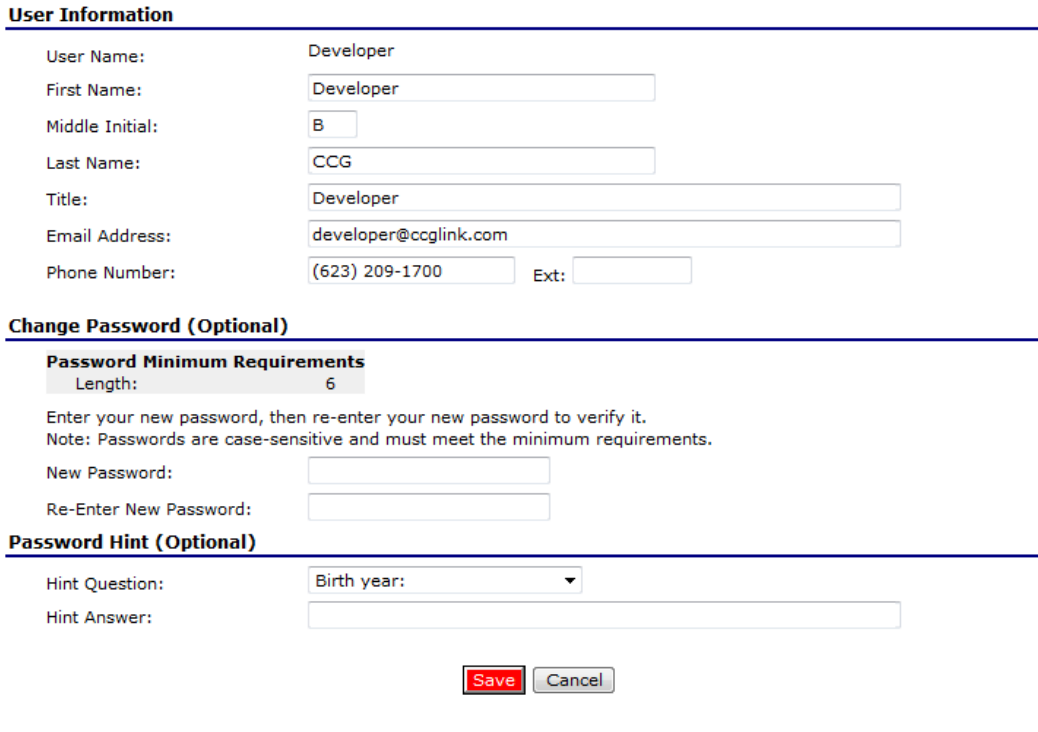

**Figure 41: My Account screen** 

#### **To change your password**

- 1. On the blue menu bar, select **Security**.
- 2. On the Security menu, select **My Account.** The My Account screen displays.
- 3. Enter your **New Password**.
- 4. Re-Enter your New Password.
- 5. Select **Save**. A confirmation message displays.

6

## Application Packet Process

*This section of the manual provides information on how the State can review and approve Application Packets within the system.* 

**Note:** For security purposes, users can only view Sponsors to whom they are associated.

## Submitting an Application Packet

All new enrollment or renewal enrollment applications are initially created with a status of "Pending Validation". Once the Application has been saved, the systems validates the business rules and the application's status is set by the system to either "Error" (if any errors exist) or "Not Submitted" (no errors, but the Application Packet has not been submitted).

Only complete Application Packets that have no errors can be submitted to the State. To submit a completed Application Packet, the Sponsor would select the **Submit for Approval** button. This simulates sending a completed Application Packet in the mail. Application items are placed in a view-only mode for the Sponsor.

An Application Packet can be submitted to the State (i.e., the **Submit for Approval** button is enabled) only if the following conditions have been met:

- The Sponsor Application must contain no errors.
- At least one Site Application must exist and contain no errors.
- If the Sponsor is using a Food Service Management Company (FSMC), at least one contract must exist and contain no errors.
- All items in the Checklist must be submitted (submitted checkbox checked and date submitted is entered).
- The Sponsor is not closed.

Once the Sponsor has submitted the Application Packet, the State will review each item in the submitted Application Packet. The State may approve each application item, deny an application item, or return the application item and its respective Application Packet back to the Sponsor for correction.

If the Application Packet is denied or returned to the Sponsor for correction, the State will provide comments within the respective Application Packet item as to why the application was denied or what needs to be corrected in order to re-submit the Application Packet.

## Application Packet Statuses

Statuses are used to manage the workflow of the Application Packet. Each packet can have only one status at a time.

#### Not Submitted

 The packet has a status of "Not Submitted" when the packet is created for the first time or when any of the packet items are created, revised, or modified, but the Application Packet has not been submitted to the State.

#### Submitted

- The packet has a status of "Submitted" when the Sponsor uses the **Submit for Approval**  button on the Application Packet screen to submit the error-free packet to the State for review.
- If the packet status is "Submitted", the entire packet becomes read-only to the Sponsor.
- All applications that are "Submitted" must ultimately be "Approved", "Denied", or "Returned for Correction" or "Withdrawn".

#### Approval Recommended (i.e., First Level Approved)

- When a Sponsor is new to the program, the system will require two levels of approval. This status represents the first level of approval performed by the State before a final approval is granted.
- The Application Packet screen will display the **First Approval** button when the first level approval is required. After the button has been selected, this button will not display; however, the **Approve** button will be displayed.

#### Approved

 The packet has a status of "Approved" when the State has approved each packet item AND has selected the **Approve** button on the Application Packet screen.

#### Denied

- The packet has a status of "Denied" when the State selects the **Deny** button on the Application Packet screen.
- When a packet is "Denied", the packet remains view-only and nothing in the packet can be modified. The only way to edit items in a denied packet is for the State to change the status of the packet to something other than "Denied".
- By denying an Application Packet, the status of all items within the packet is automatically set to "Denied".
- An "Approved" packet cannot be "Denied".

#### Returned for Corrections

- The packet has a status of "Returned for Corrections" when the State selects the **Return** button on the Application Packet screen.
- This status unlocks the packet for the Sponsor and sets the status back to "Not Submitted".
- An "Approved" packet cannot be "Returned for Corrections".

#### Withdrawn

- The packet has a status of "Withdrawn" when the Sponsor or State selects the **Withdraw** button on the Application Packet screen.
- An Application Packet with a status of "First Level Approved" can be withdrawn.
- An Application Packet with a status of "Approved" packet cannot be "Withdrawn". If an application has been "Approved", it can only be "Cancelled" or "Terminated" by the State (see *Application Packet* section).

## Application Statuses

Statuses are used to define the current state of an application packet item. Each application can have only one status at a time.

Pending Validation

 The application has a status of "Pending Validation" when the application has not yet been opened or saved.

#### Error

 The application has a status of "Error" if it has failed system validation rules. Data entered is maintained.

#### Not Submitted

 The application has a status of "Not Submitted" when the application is saved without error, but the Application Packet has not been submitted to the State.

#### Submitted

- The application has a status of "Submitted" when the Sponsor has submitted the Application Packet to the State for review (i.e., the Sponsor has selected the **Submit for Approval** button).
- Any application that is marked "Not Submitted" is changed to "Submitted"
- The Application Packet becomes read-only to Sponsor users.

#### Approved

 The application has a status of "Approved" when the State has approved the application (i.e., the State selected "Approved" in the Internal Use Only section of the form).

#### Denied

- The application has a status of "Denied" when the State has denied the application (i.e., the State selected "Denied" in the Internal Use Only section of the form).
- If the application is "Denied", it can no longer be modified by the Sponsor. Only the State can change the status of the application.
- When setting the application status to "Denied", the State should enter a comment in the Comments to Sponsor field explaining the reason the application was denied.

#### Returned for Correction

- The application has a status of "Returned for Correction" when the State has identified errors in the application and has selected "Returned for Correction" in the Internal Use Only section of the form.
- When setting the application status to "Returned for Correction", the State should enter a comment in the Comments to Sponsor field explaining the reason the application was returned.

#### Withdrawn

- The application has a status of "Withdrawn" when the State has selected "Withdrawn" in the Internal Use Only section of the form.
- If the Application Packet has ever been approved, there will not be an option to withdraw.

## Claim Statuses

Statuses are used to define the current state of a claim. Each claim can have only one status at a time.

#### Not Eligible

 The claim has a status of "Not Eligible" when there is an application condition that is preventing claiming for the selected month (e.g., Sponsor or site is not authorized on the Application Packet to operate for the selected month or the Application Packet status is not "Approved").

#### Incomplete

 The claim has a status of "Incomplete" when the claim has been created in the system but the **Save** button was never clicked (e.g., timeout, logout, etc.). The system saves the data that has been entered, but no edits have been performed.

#### Error

 The claim has a status of "Error" when the claim has been submitted and has business rule violations.

#### Pending

- The claim has a status of "Pending" when the claim has been saved and on-line edits have been performed, but the claim has not been submitted and validated with additional edits (e.g., 60 days edit, etc.).
- Applicable only when the Sponsor is participating in Sponsor-level claiming.

#### Validated

- This site claim has a status of "Validated" when the site claim has been entered, validated, and contains no errors.
- Applicable only when the Sponsor is participating in site-level claiming.

#### Accepted

- The claim has a status of "Accepted" when the claim has passed all on-line edits and additional edits (e.g., 60 days edit, etc.), and is ready to be included in the payment tracking process.
- The claim can still be modified. A revision is not necessary until the claim is included by the State in a batch payment process.
- o Accepted\*
	- The claim has a status of "Accepted\*" when the claim has been selected by the State for inclusion in the batch payment process; however, the batch process has not run.
	- The claim cannot be modified. If the claim requires a change, a revised claim must be submitted.

#### Processed

 Claim has been fully processed by NDE and has been sent to the State's Accounting Office for disbursement of funds.